# **SK Telecom**  Platform

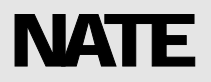

**SK TELECOM** 

# **NATE Browser WERE 2.6**

This Document is copyrighted by SK Telecom and may not be reproduced without permission SK Building, SeRinDong-99, JoongRoGu, 110-110, Seoul, Korea

## **Chapter**

1

# NATE Browser

가능하게 됩니다.

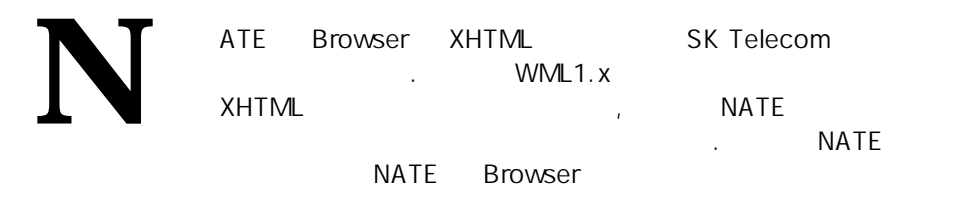

**XHTML** 

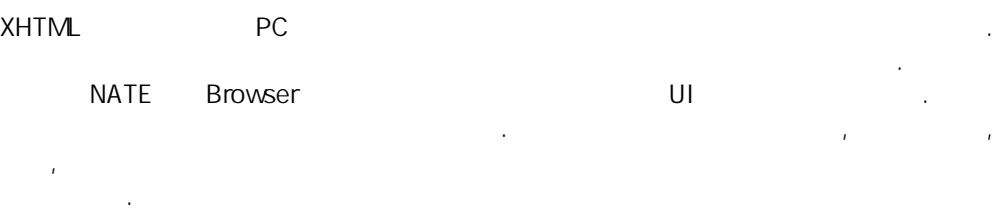

보여줍니다. 두번째 화면은 제공되는 여러가지 widget 을 사용하여 사용자 인터페이스를 구현한 예입니다.

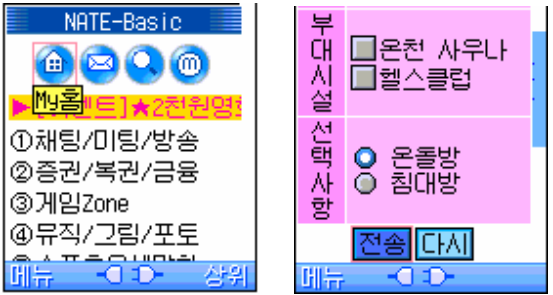

## **Chapter**

2

# NATE Browser

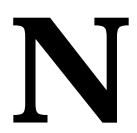

ATE Browser  $\ddotsc$ 

## HTTP Header

#### **1. USER-AGENT**

HTTP User-agent

AAABCDDEEFFGGHHHIIIJJKKLLMMMMMMMM;NID;Reg\_zone;Base id;Pilot\_pn

컨텐트제작시 이 부분을 확인하여 단말기에 맞는 컨텐츠를 생성하여야 한다.

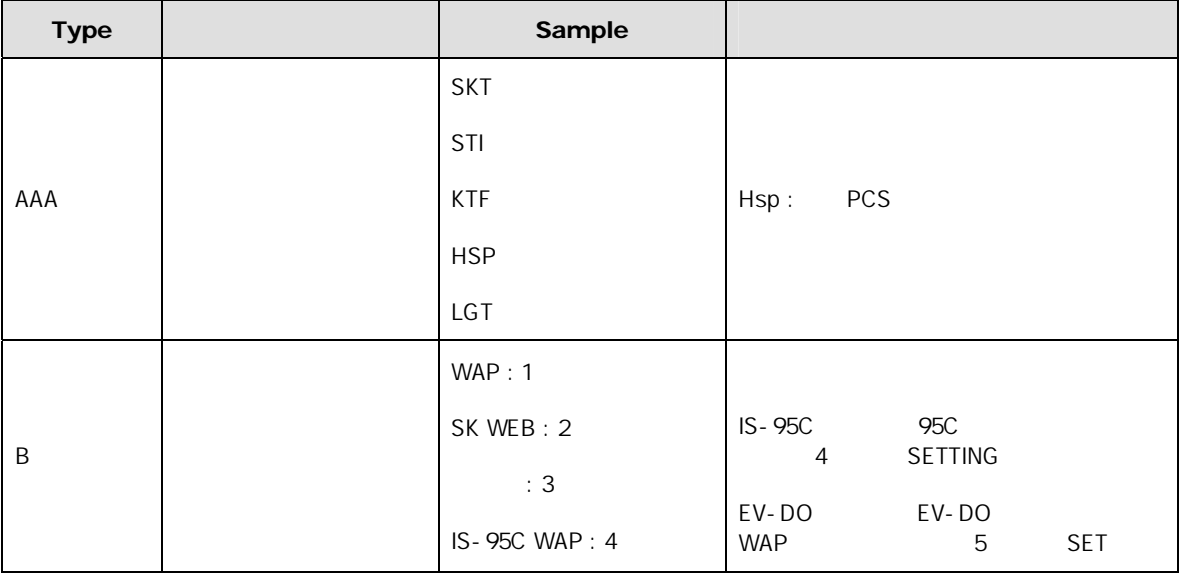

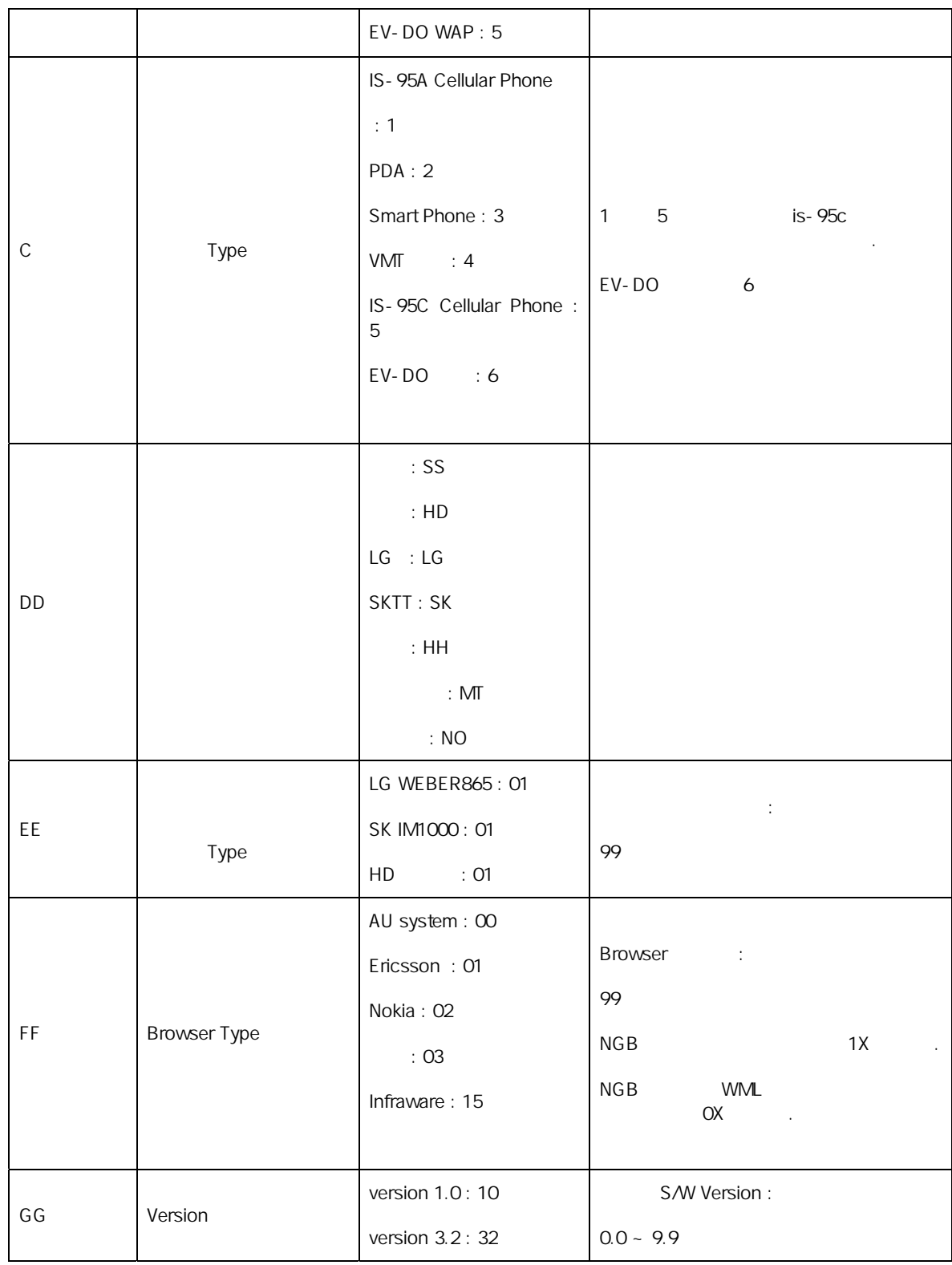

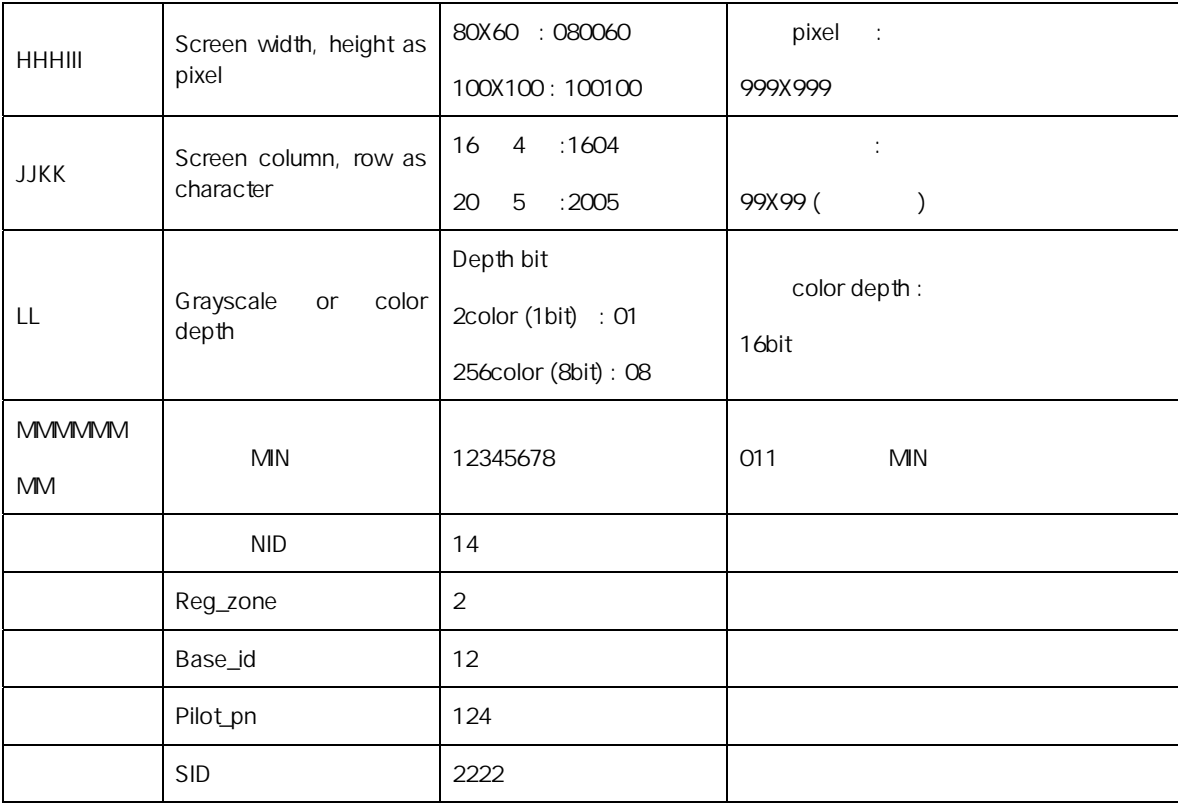

## XHTML

#### **1. Structure html**

XHTML

<html> elements </html>

<html> <body>  $-p$ HTML

```
</p></body> 
</html>
```
#### **body**

. Body 사용됩니다. <body> </body> title style <html> <body>  $-p$ Body  $\langle p \rangle$ </body> </html> **title**  문서의 제목을 정의합니다. <head> <title> </title> </head>

> <html> <head><br><title> </title> </head> <body>  $-p$  $<$ /p $>$ </body> </html>

컨텐츠가 강조된 굵은체 스타일로 표현되게 합니다.

**2. Text b** 

```

         <html> 
         <head> 
         <title> </title>
         </head>
            <body> 
             \langlediv\rangle보통글자 <b>굵은글자</b> 
             </div> 
             </body> 
         </html> 
br
   라인 브레이크가 삽입되어 한줄 띄어집니다.
            1 < br/>\ge 2
              <div>
              \langlediv> blockquote 
   인용된 컨텐츠를 정의합니다.
         <blockquote>내용<blockquote/> 
              <div>보통문장 <blockquote>인용문장</blockquote> 
              \langlediv\rangle span
```
Section extensive section

<span> <span/>

 $<$ div $>$  Span test <span style="color:#FF0000;">

```
SK Telecom
```

```
Span test 
                            </span> 
                     \langlediv> div 
                  Section extension and section
              <div> <div/>
                   <div> Div test 
                          <div style="color:#FF0000;"> 
                          Div test 
                          \langlediv\rangle\langlediv\rangle strong 
              \bar{z} = k
     p 
       컨텐츠의 한 문장을 정의합니다.
              < p > < p / > 1-p문장 부분을 정의합니다. 
                   </p>
     big 
       컨텐츠가 큰글씨체로 표현되게 합니다.
              <big>내용</big> 
                     <div> 

                     </div> 
3. List 
     dl / dd / dt 
       definition list
             <dl> 
              <dt> 
                     term... 
              \langle dt \rangle
```

```
<dd>definition... 
 \langledd>
</dl><dl><dt>DES</dt> 
      <dd>data encryption standard</dd> 
      <dt>DHCP</dt> 
      <dd>dynamic host configuration protocol</dd> 
      <dt>DNIS</dt> 
      <dd>dialed number identification service</dd> 
      <dt>DNS</dt> 
      <dd>domain name system</dd> 
    </dl>
```
**ol**

```
<sub>0</sub></sub>
<li>first item</li> 
<li>second item</li> 
... 
<li>nth item</li> 
</ol><sub>0</sub></sub>
    <li>wedge</li> 
    <li>valance</li> 
    <li>camber</li> 
    <li>track bar</li> 
  </ol>
```
**ul** 

```
<sub>ol</sub></sub>
<li>first item</li> 
<li>second item</li> 
... 
<li>nth item</li> 
</ol>
```
 $<$ ul $>$ <li>wedge</li> <li>valance</li> <li>camber</li>

```
SK Telecom
```

```
<li>track bar</li> 
                \langle/ul\rangle4. Form 
    ■ select / option
        선택리스트를 정의한다. 
               <select> 
               <option>item 1</option> 
               <option>item 2</option> 
               ... 
               <option>item n</option> 
               </select>
             Select 
                  multiple 
                  size 
             Option
                  selected 
                  value 
               <html> 
               <body> 
               <div><form action=""http://somesite.com/prog"" method=""post""> 
               -p<select name=""city""> 
               <option value=""1"">1. </option>
               <option value=""2"">2. </option>
               <option value=""3"">3. </option>
               <option value=""4"">4. </option>
               </select> 
               </p>
               </form> 
               \langlediv></body> 
               \langle/html
```
**textarea** 

```
<textarea>content</textarea>
cols 
rows 
<div> 
   <form action=""http://somesite.com/process"" 
   method=""post""> 
   -p<textarea cols=""10"" rows=""2"">
```
멀티라인 텍스트 입력박스를 정의한다.

```
내용을 입력하세요 </textarea> 
    </p></form> 
\langlediv>
```
사용자가 값을 입력할 수 있는 필드를 정의한다.

#### **Input**

<input attribute/>

```
type 
              checked 
              maxlength 
              size 
              type = text | checkbox | radio | password | hidden | 
                     submit | reset | button 
              value 
              <div><form action="http://somesite.com/process" method="post"> 
                    <p>
<input type="text" name="name"/>
                    </p>-p<input type="radio" name="gender" value="f"/> </p>
                    -p<input type="radio" name="gender" value="fm"/> </p>
                    -p<input type="checkbox" name="ct" value="bz"/> 
                               </p>p<input type="checkbox" name="ct" value="mm"/> 
                                 </p>
                    -p<input type="submit" value="Send"/> 
                    <input type="reset"/> 
                    </p></form> 
              \langlediv\rangle5. Table 
   ■ th/tr/td
       definition list the set
            <table>
```

```
<tr><th>column head</th> 
    <th>column head</th> 
\langletr><tr><td>cell</td> 
   <td>cell</td> 
\langle t \rangle
```

```
<tr><td>cell</td> 
                    <td>cell</td>
                 \langle t</table>
               align 
               valign 
               colspan 
               rowspan 
               <div><table title="Table 1"> 
                   <caption>Simple Table</caption> 
                   <tr><th><strong>C1</strong></th>
                   <th><strong>C2</strong></th>
                  <th><strong>C3</strong></th>
                  <th><strong>C4</strong></th> 
                  <th><strong>C5</strong></th>
                   \langle t \rangle<tr><td>C11</td> <td>C12</td> <td>C13</td> <td>C14</td> 
                   <td>C15</td>\langle tr>
                   <tr>&lt;td>C21</td> </td> &lt;td>CC22</td> </td> <td>CC23 </td> <td>CC24 </td>
                  <td>C25</td>\langle/tr><tr><td>C31</td> <td>C32</td> <td>C33</td> <td>C34</td>
                   <td>C35</td>\langle/tr></table> 
               \langlediv\rangle6. ETC 
     img 
         이미지를 디스플레이한다.
               <img src="image_URL" alt="alternative text"/> 
               <img localsrc="icon_name" alt="alternative_text"/>
               src 
               localsrc 
               alt 
               width 
               height 
               <div><img src="logo.gif" alt="gif logo"/> 
                 <img localsrc="pict:///plant/flower_3" alt="flower"/>
```

```
\langlediv\rangle
```

```
 base
```
reference

```
<head> 
 <base attributes/> 
</head>
```
href

```
<html><head> 
 <title>The Base Element</title>
 <base href="http://www.mysystem.com/images/"/> 
 </head> 
<body> 
<div><img src="logo.png" alt="gif logo"/> 
\langlediv></body> 
</html>
```
**map/area** 

```
<map name="basic_home"> 
<area shape="rect" coords="0, 0, 24, 22" href="idx1.wml " 
alt="My " />
<area shape="rect" coords="24, 0, 48, 22" href="idx2.wml" 
alt="\frac{m}{2}<area shape="rect" coords="48, 0, 72, 22" href="idx3.wml" 
alt=" 1"</map> 
<div><img src="basic_icon.png" usemap="#basic_home" /> 
\langlediv>
```
**hr** 

.

```
\langlehr/>
```
가로줄을 화면에 출력.

href

## CSS Selector

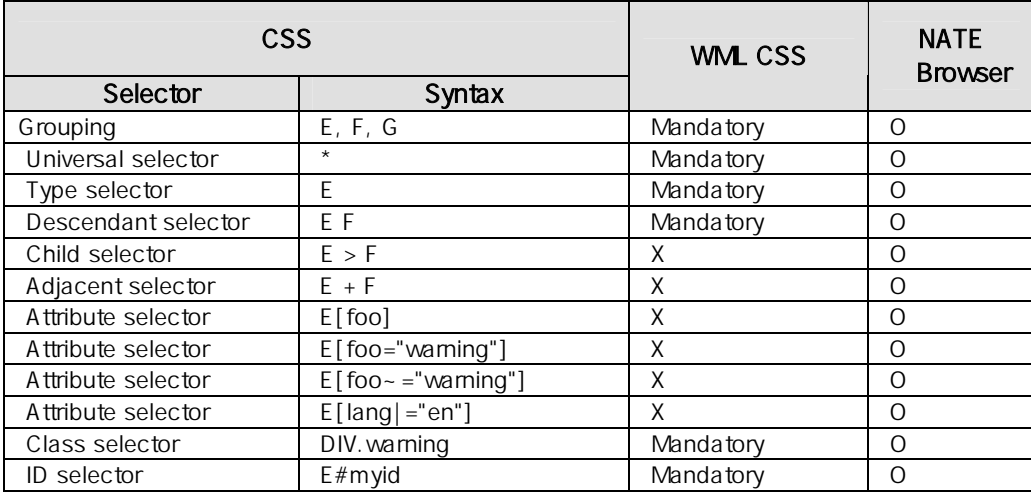

## CSS Unit

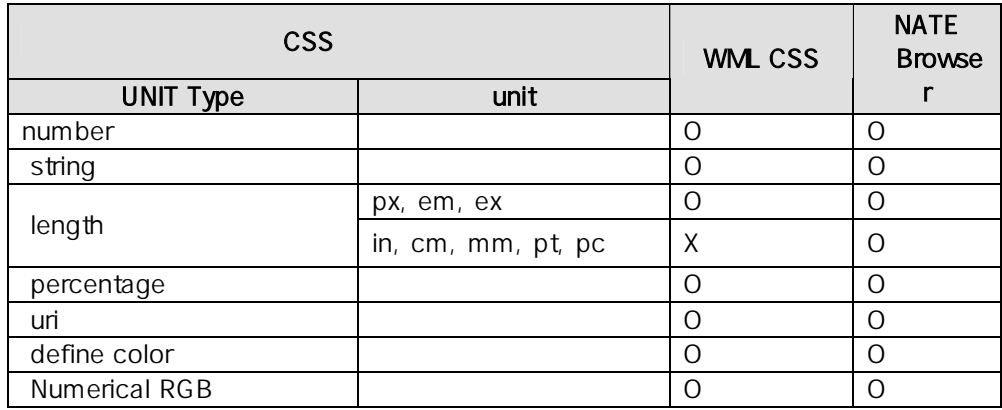

## CSS Attribute

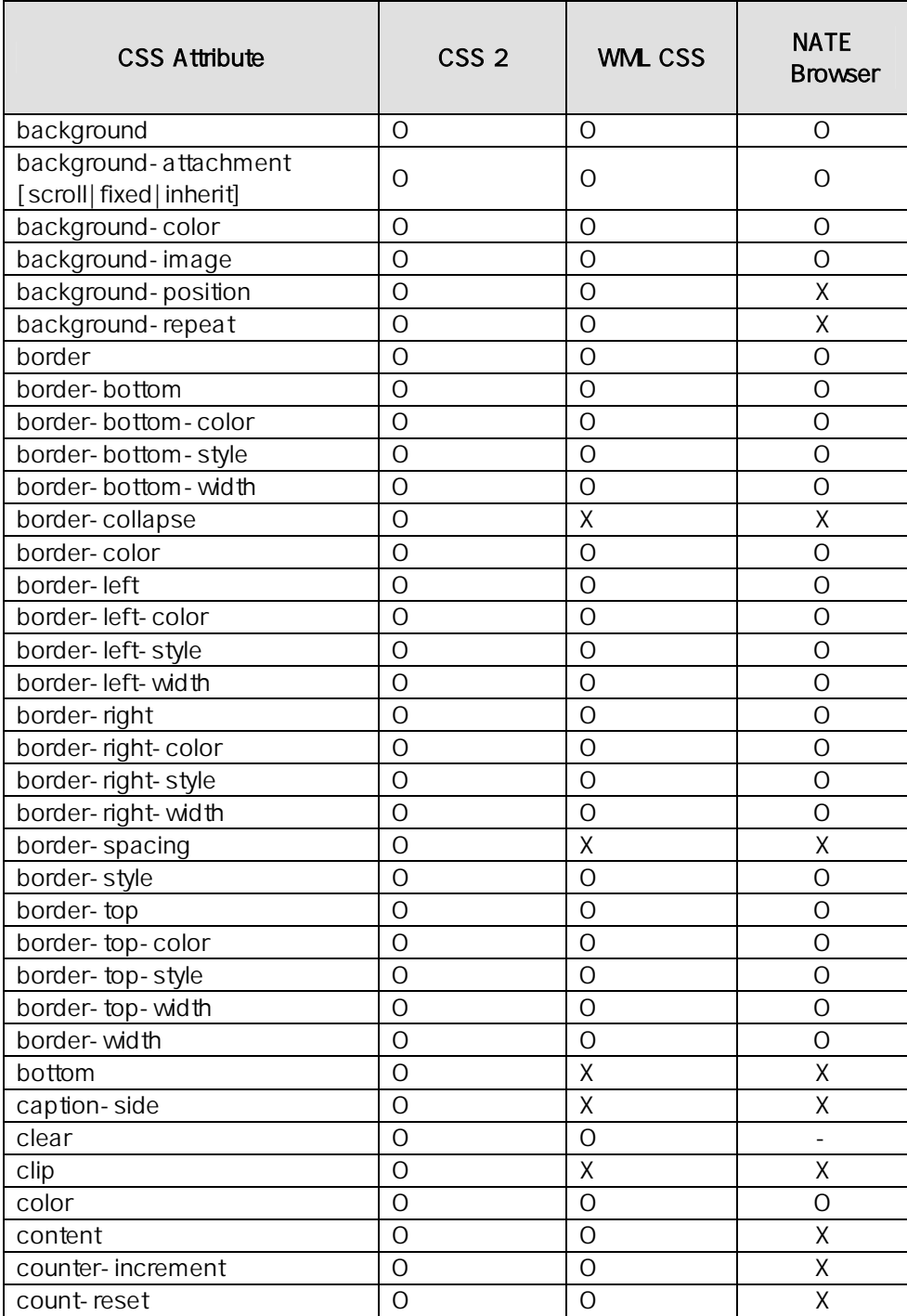

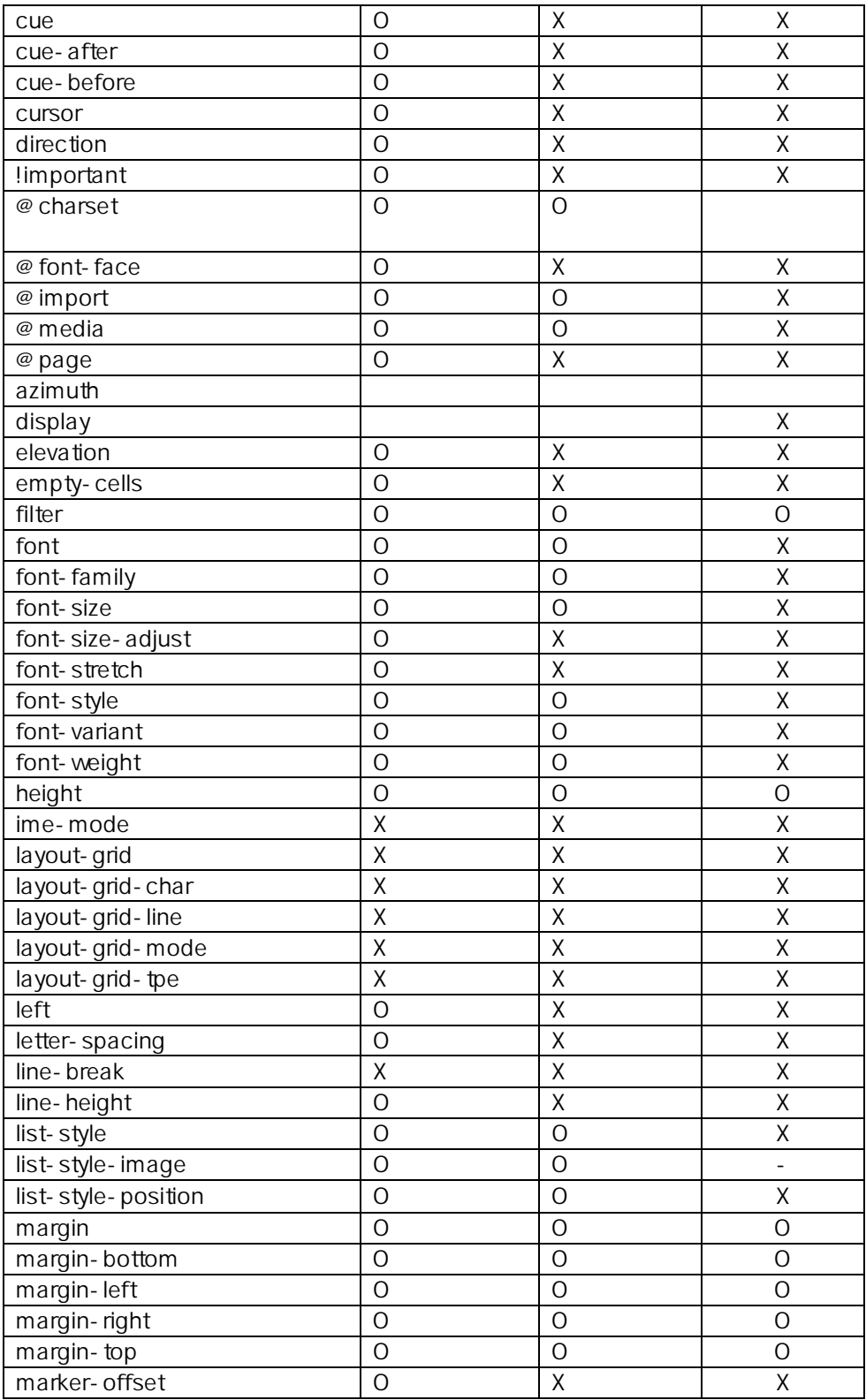

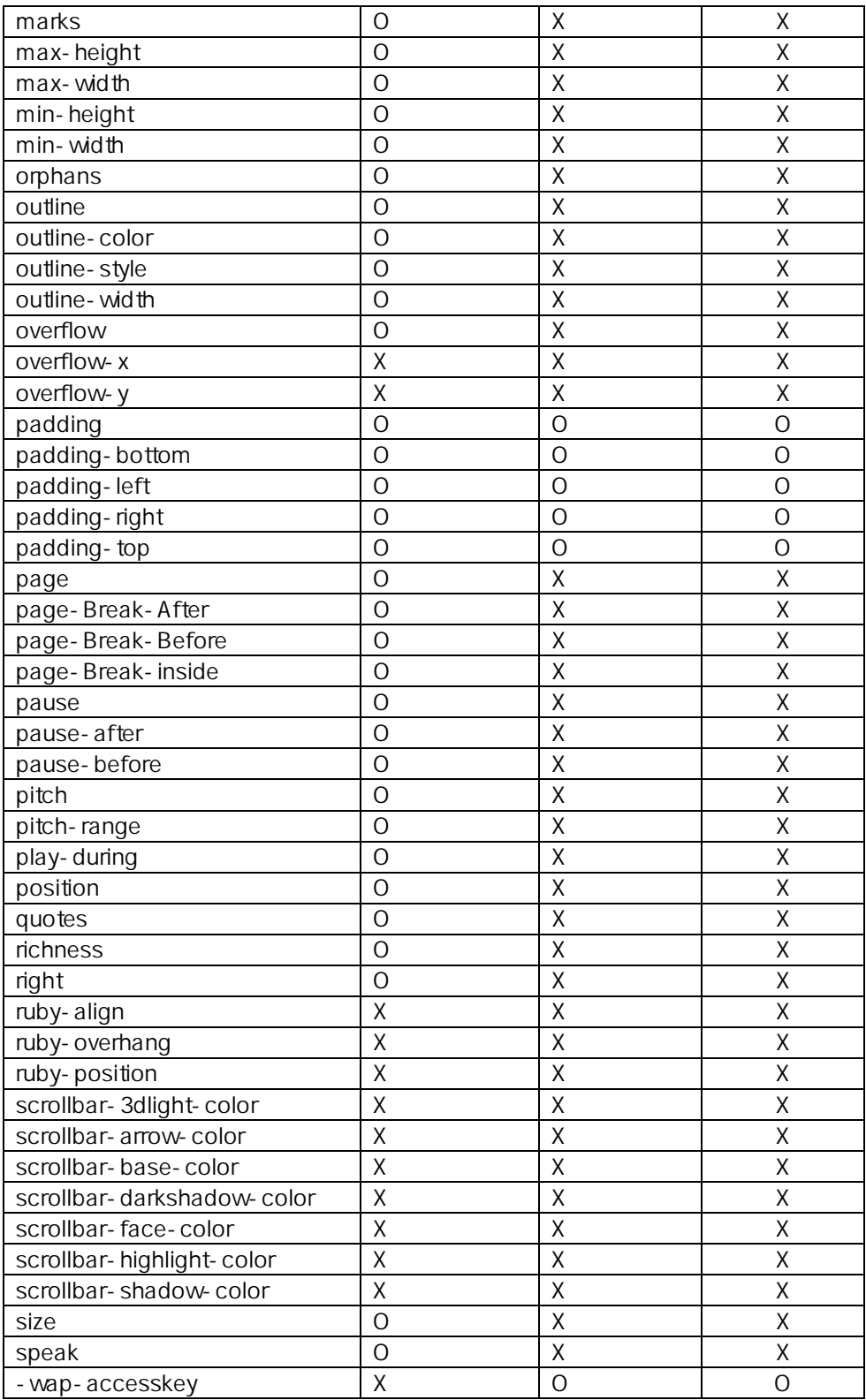

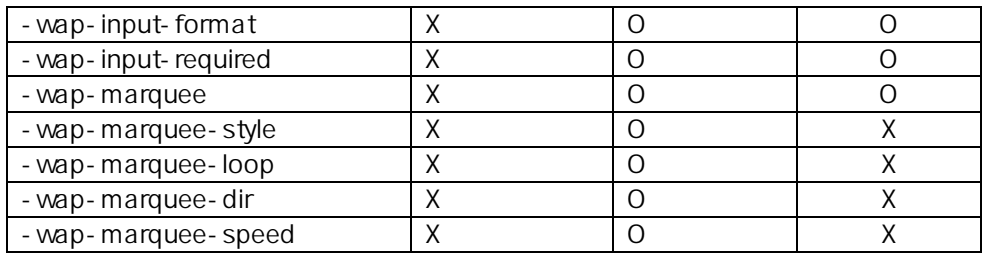

# SK Telecom Extension

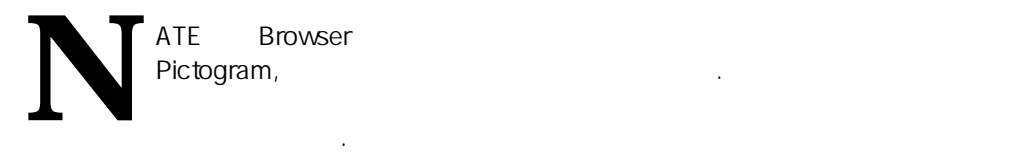

Pictogram

pictogram bullet 으로 사용하거나 작은 이미지로 페이지를 작성할 때 활용하실 수 있습니다. 이러한 pictogram . NATE Browser 1999 MATE ARE ARE 1999 MATE 3000 PM 0.20 향후 더 많은 종류의 픽토그램을 제공할 예정입니다. 픽토그램의 이미지의 사이즈는

12x12 .

있습니다.

Example Code

**<img localsrc="pict:///core/button/1" / >** 

아래의 내용하여 프로그램을 통해할 수 있습니다.

 $b$ ullet  $a$ 

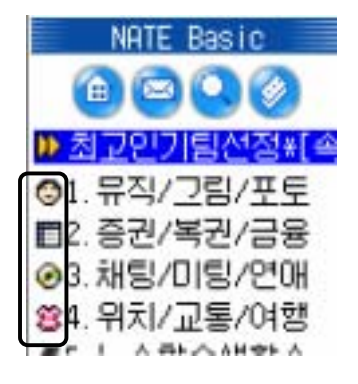

아이콘 스타일 사용할 때는 다음과 같은 효과가 가능합니다. 아이템의 의미에 대해 가능합니다.

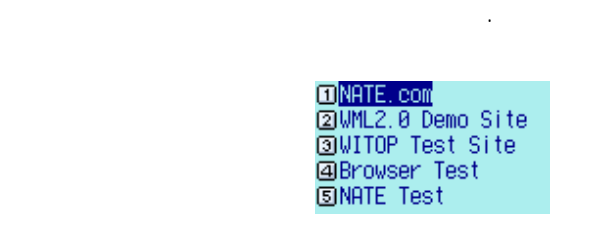

다양하게 활용하실 수 있습니다.

메뉴의 넘버링시에는 다음과 같은 넘버 픽토그램을 사용할 수 있습니다. 텍스트 중심의

 $\therefore$  5

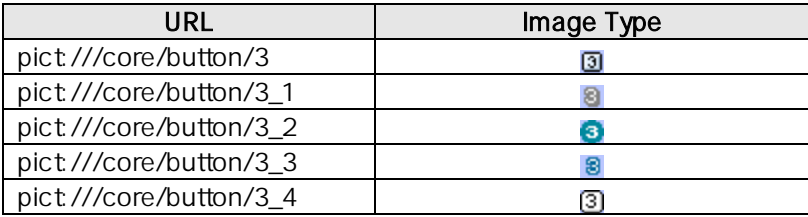

**pict:///core/button/3\_1** 

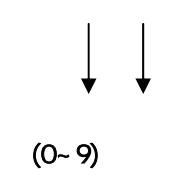

Icon

하는 확장 기능입니다. 아이콘 이미지는 SK Telecom 에서 제공하는 특정 서버에 저장 의원 시장은 어디에 대한 항상 주의를 받는 것이 아이콘이 브라우저에 다운로드 보면 하는 것이다. 해서 개선 내용자에서 개선 내용자에게 대해서 개선 내용자에게 대해서 기본 사용자에게 대해서 대표 제공할 수 있게됩니다. 제공되는 아이콘의 리스트와 아이콘 서버 주소는 별첨을 참조  $\ddot{\phantom{0}}$ 

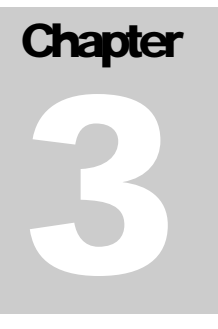

# **NATE** Browser Menu

### **Menu**

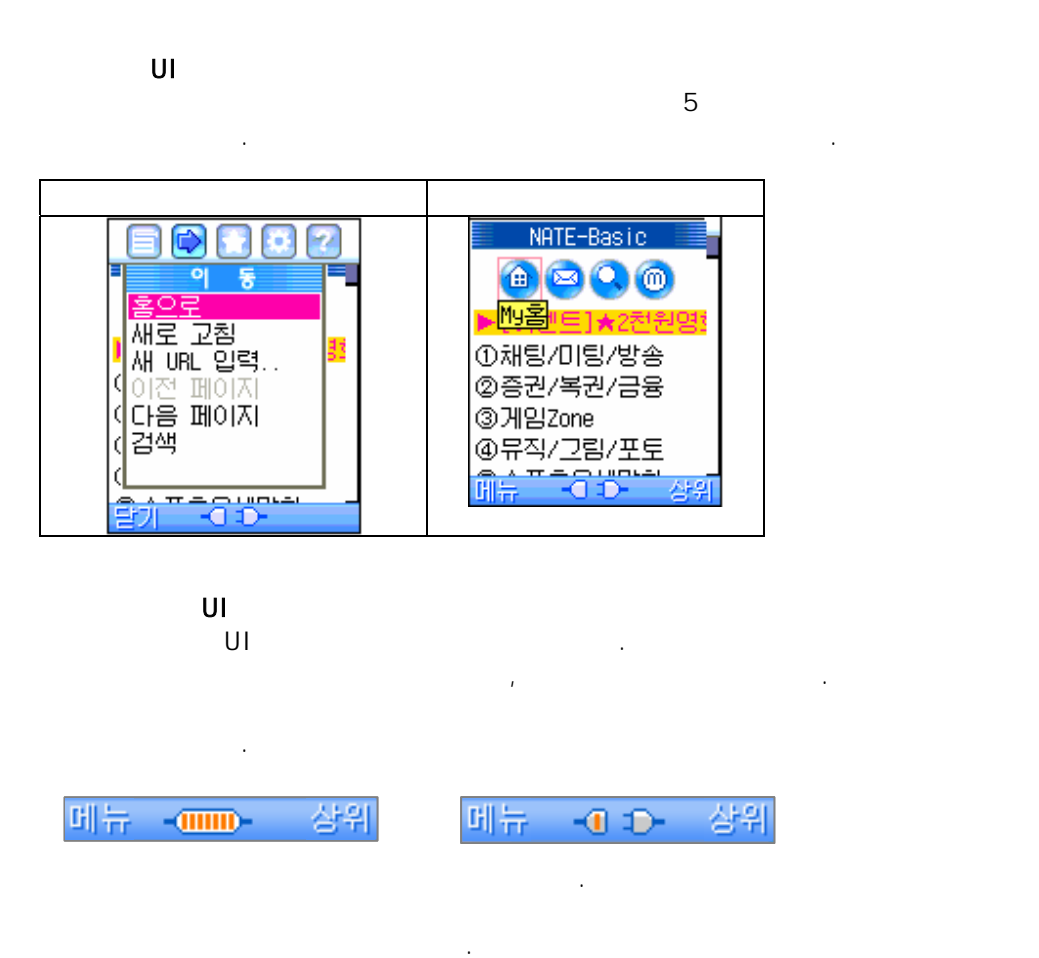

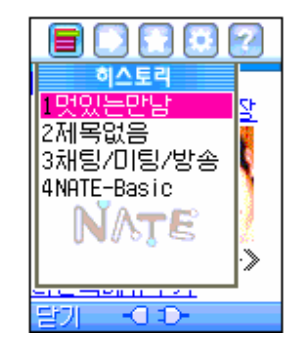

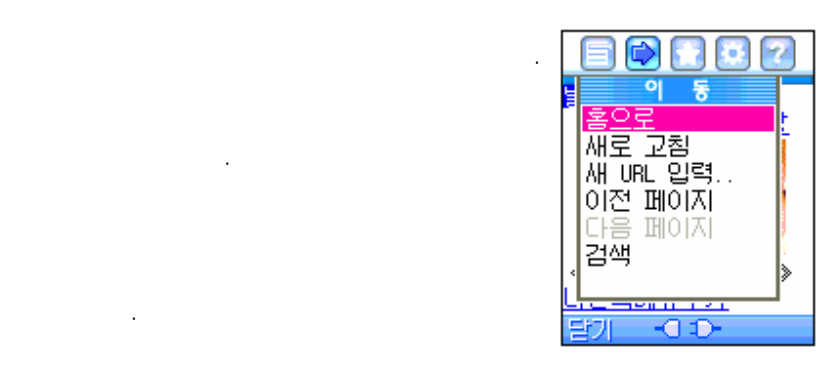

#### URL

 $URL$ 있습니다.

설정할 수 있습니다.

사용하면 됩니다.

링크됩니다. 바로 이전에 브라우징했던 페이지로 이동합니다.

 $10$ 수 있습니다. 페이지의 제목이 긴 경우 해당

리스트에서 선택하여 뒤로 돌아갈 수 있습니다.

받아옵니다. 단말기에 캐쉬가 되어 다시

표기됩니다. 원하는 페이지를 히스토리

**NATE** 

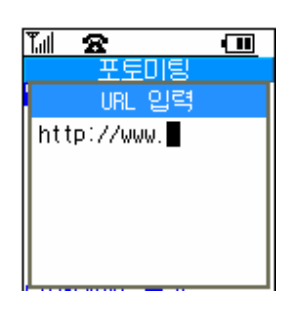

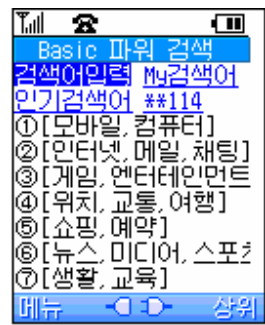

저장 되어 있는 페이지로 이동합니다. 현재의 페이지 서버로부터 수신중인 경우 이를 정지합니다.

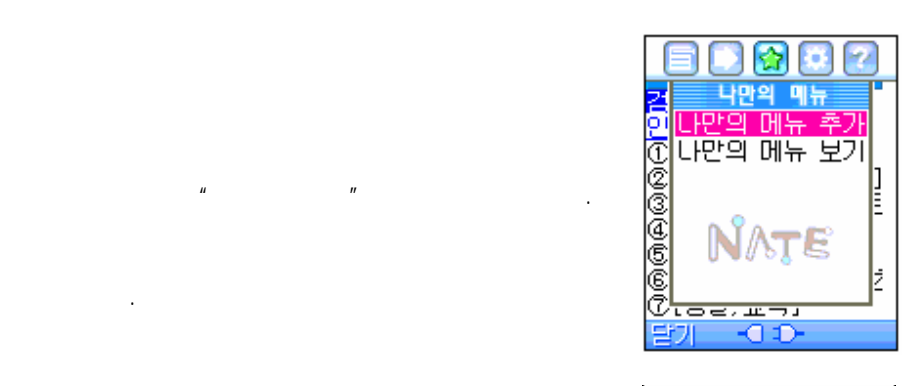

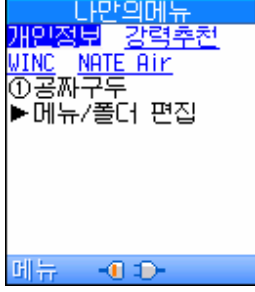

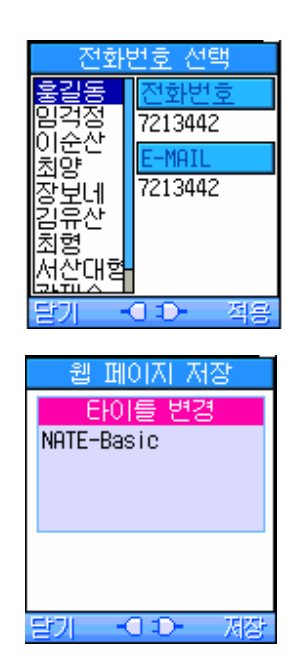

현재의 페이지를 파일로 저장할 수 있습니다.

기능입니다.

있습니다.

 $\mathbf{u} = \mathbf{u}$ 보여줍니다. 등록된 메뉴의 삭제, 수정등의 편집은

네이트에서 직접하실 수 있습니다.

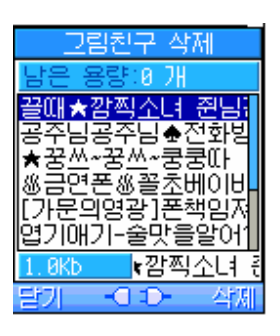

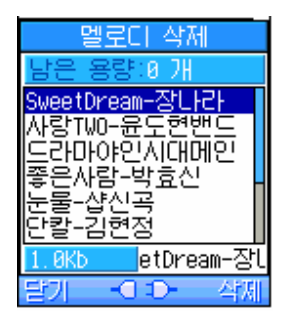

, wap1.0

선택하면 모든 환경 설정이 초기화 됩니다.

화면의 스크롤을 라인 단위로 할지 페이지, 또는 반 페이지 단위로 할지를

같이 동작합니다. 메뉴위치 기억 옵션을 선택한 경우는 최근에 선택된 브라우저 메뉴를 기억하여 브라우저 메뉴 모드로 전환시 선택됩니다. 기본값복구를

선택하여 삭제할 수 있습니다.

수 있습니다.

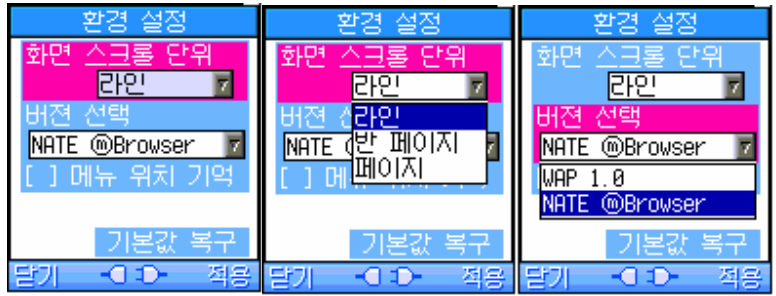

# **Chapter** 4

# NATE Browser

## Wi-Top

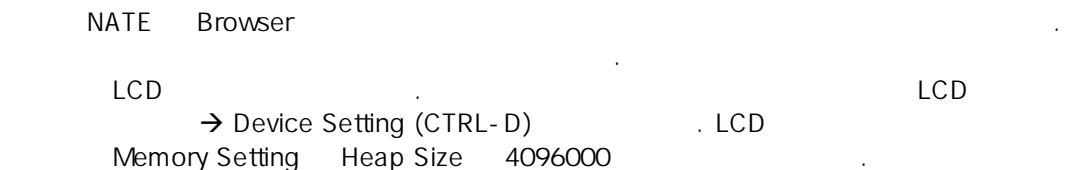

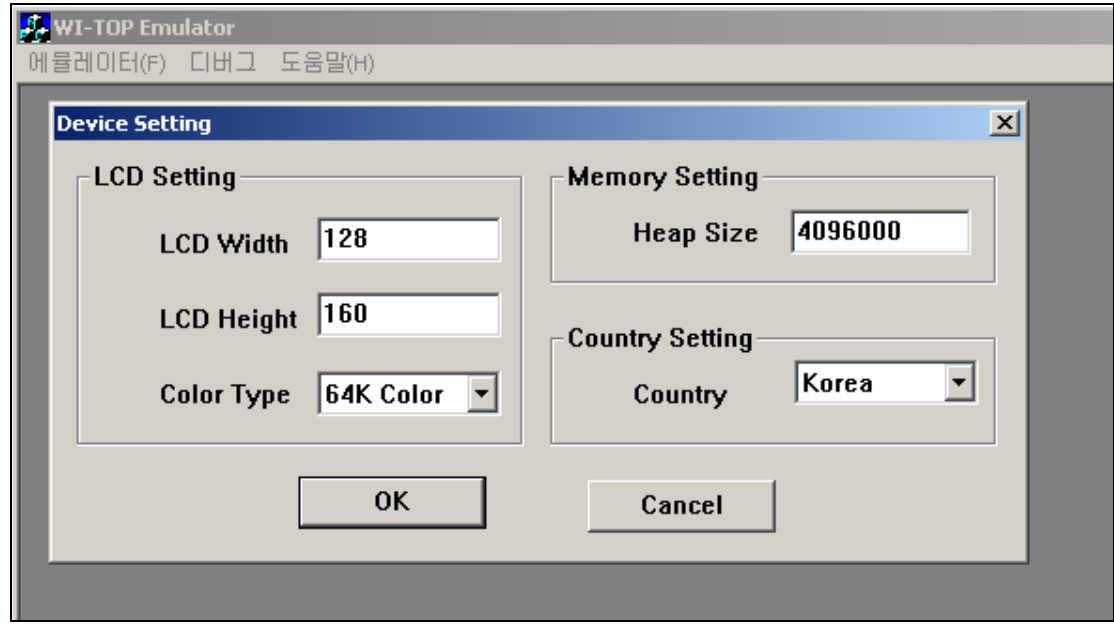

 $\rightarrow$  (CTRL-N) → EXF Download  $(c.exf)$ 

됩니다.

인스톨된 브라우저를 실행하는 과정입니다.

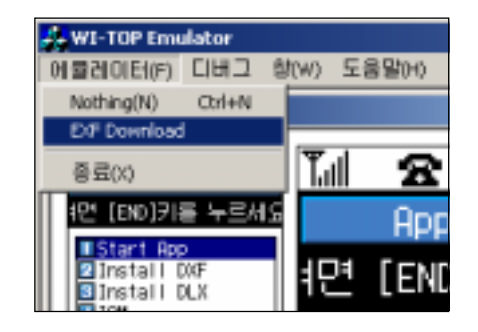

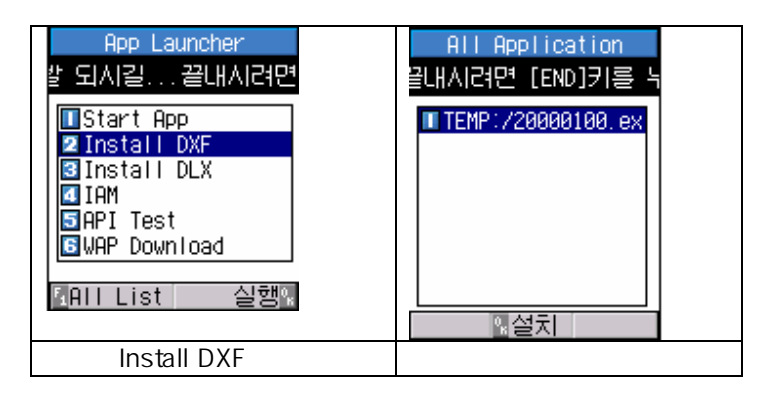

다음의 과정은 로드한 파일을 플랫폼에 인스톨하기 위한것입니다. 인스톨 과정은 한번만 하면

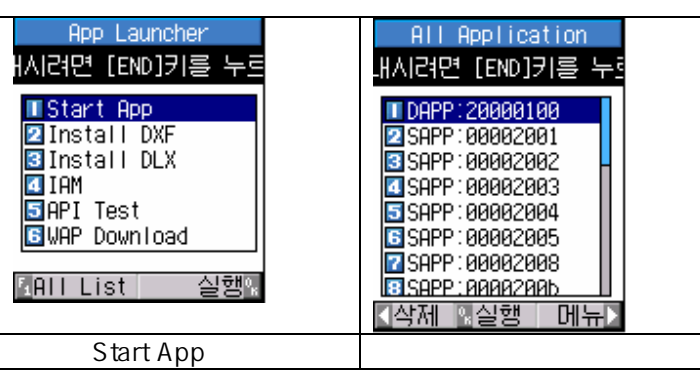

**Chapter** 5

# **NATE Browser**

## XHTML Mobile Profile

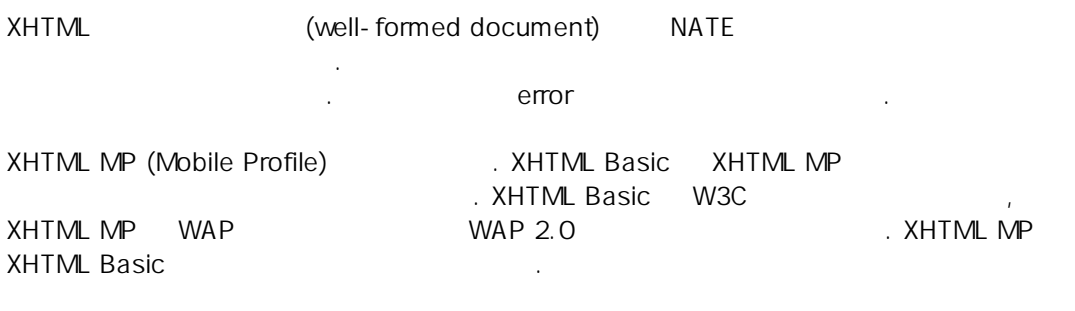

#### 1. XML Prologue DOCTYPE DOCTYPE

문서의 가장 상단에 반드시 표시되어야합니다.

. XML Prologue . XML Prologue

<?xml version="1.0" encoding="ks\_c\_5601-1987"?>  $\sim$ !DOCTYPE html PUBLIC "-//WAPFORUM//DTD XHTML Mobile 1.0 //EN" "http://www.wapforum.org/DTD/xhtml-mobile10.dtd">  $\overline{\text{html}}$ <body title = "XHTML"> <p> <a href="test.XHTML">XHTML </a><br/>>

 <a accesskey="vnd.up" href = "../index.wml" />  $\langle$ /p> </body>  $\langle$ /html>

#### DOCTYPE

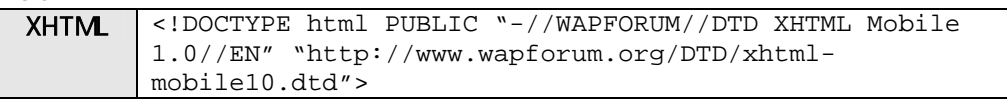

#### 2. Tag

html 과는 달리 XHTML 은 대소문자를 구별하며 모든 tag 와 attribute 는 소문자여야합니다.

#### 3. Attribute Value

attribute value (")

height="55"

#### 4. Closing Tag

HTML 과 달리 XHTML 에서는 다음과 같이 tag 들을 사용해야합니다. 그렇지 않은 경우

Tag  $-p$  >  $p$  > Empty Tag <br />

분석에러가 발생할 것입니다.

#### 5. 지정가능 엘리먼트

HTML XHTML tag element the tag is the set of the set of the set of the set of the set of the set of the set of <p> tag 다음에는 <table> tag 가 포함될 수 없습니다. 따라서 이러한 사항에 대한 검증을

차용해 주시기 등 시계 보기 위해 주시기 등 있는 것이 있는 것이 있는 것이 있는 것이 있는 것이 있는 것이 있다. 그러나 지금 있는 것이 있는 것이 있는 것이 있는 것이 있다.  $\langle$ div $>$  tag  $\langle$ 

#### **Note**

 $X\hbox{HTML}$  는 논리적으로 구조적인 문서입니다. 따라서 다음과 같은 돈 그 사람들은 고려하여 다음과 같은 점을 고려하여 다음과 같은 것이다. 문서를 설계해주시기 바랍니다.

item  $\langle$ br $/$ > another item  $\langle$ br $/$ a third item  $\langle$ br $\rangle$ 

 $<$ ul $>$ <li>item</li> <li>another item</li> <li>a third item</li>  $<$ /ul $>$ 

보다는 아래와 같이 사용하는것이 보다 구조적입니다.

## Sample

NATE Browser , the controller of the CSS and the layout the layout  $\sim$ .<br>
NATE Browser 설명하겠습니다.

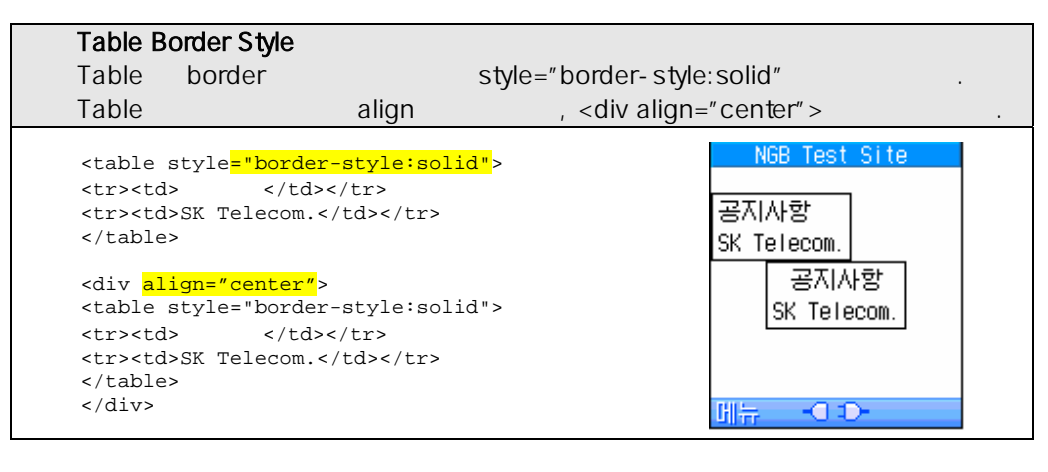

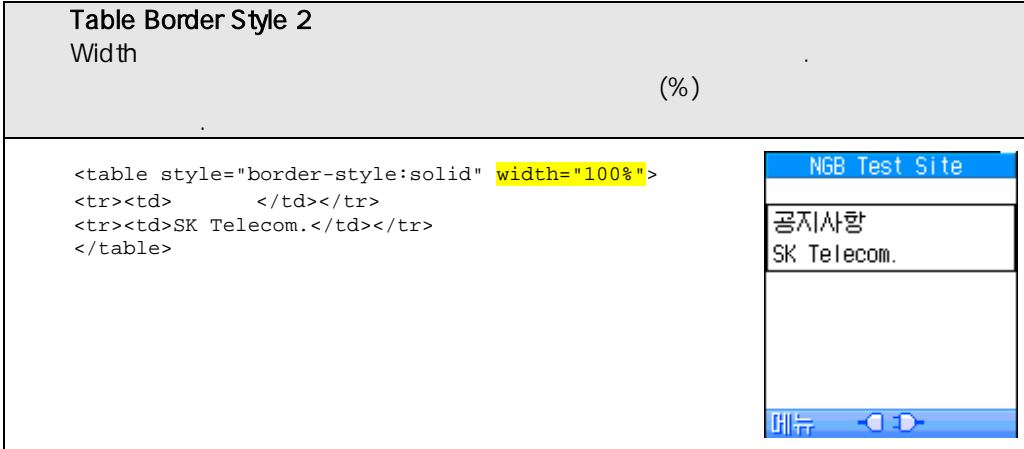

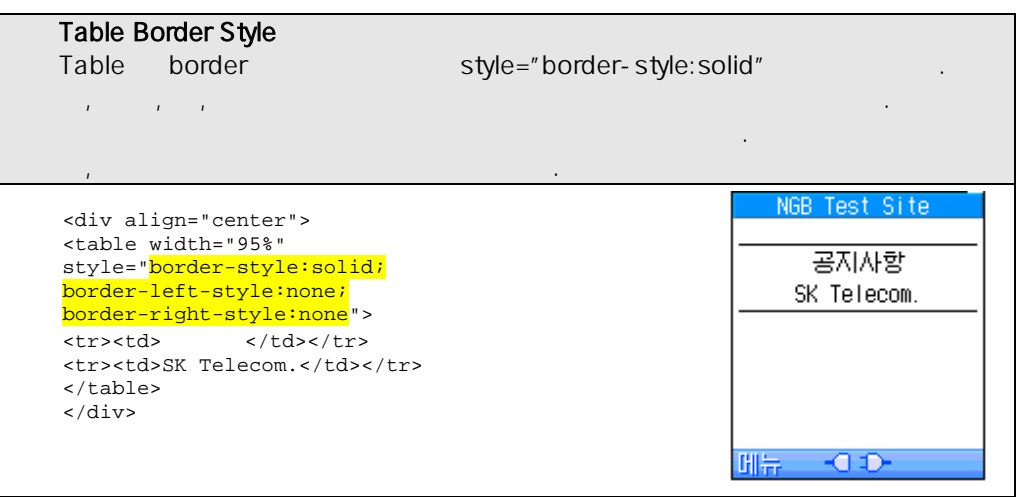

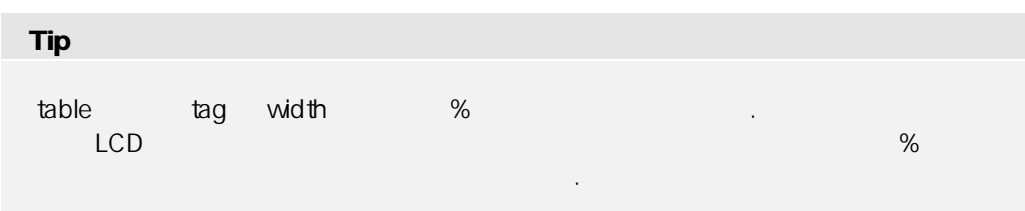

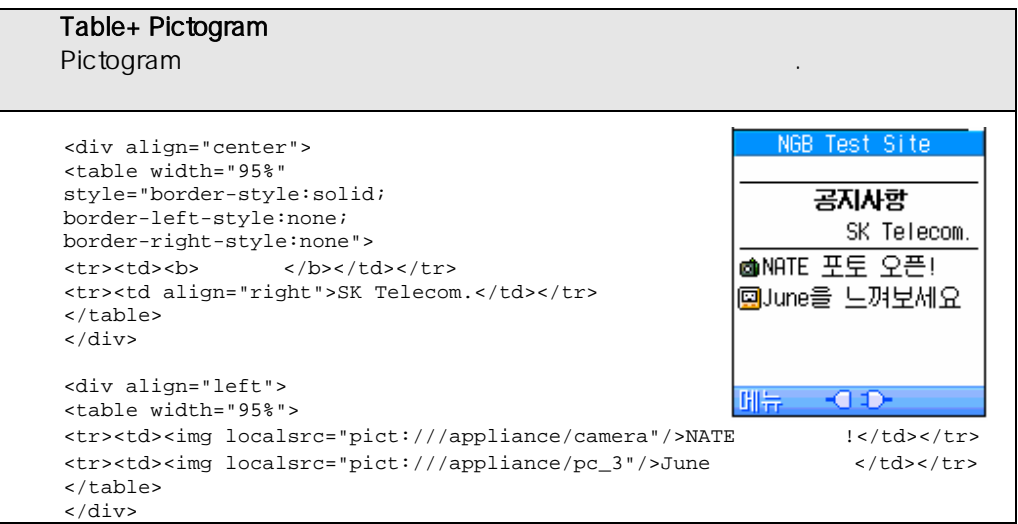

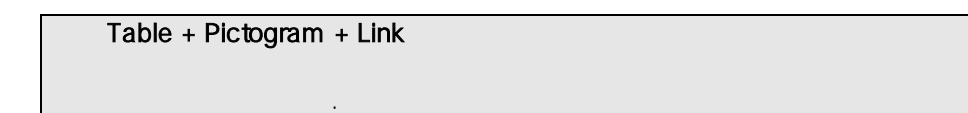

```
<table width="95%"> 
<tr><td> 
<img localsrc="pict:///appliance/camera"/> 
<a href="#" style="color:black">NATE </a>
\langle tds \rangle<tr><td> 
<img localsrc="pict:///appliance/pc_3"/> 
<a href="#" style="color:blue">June 느껴보세요</a> 
\langle t \rangle<tr><td> 
<img localsrc="pict:///core/info/reserved"/> 
<a href="#" style="color:red">NATE </a>
\langle tds \rangle</table> 
                                         NGB Test Site
   NGB Test Site
                      NGB Test Site
      공지사항
                         공지사항
                                             공지사항
        SK Telecom.
                           SK Telecom.
                                              SK Telecom.
oNATE 포토 오픈
                   @NATE 포토 오픈
                                       @NATE 포토 오픈
QUIME을 느껴보세요
                   團June을 느껴보세요
                                       QUIME을 느껴보세요
                   MATE특별이벤트
WATE특별이벤트
                                       MATE특별이벤트
IHI는
      -0.0刑長
                         HOD-
                                       메뉴 - 이 마
```
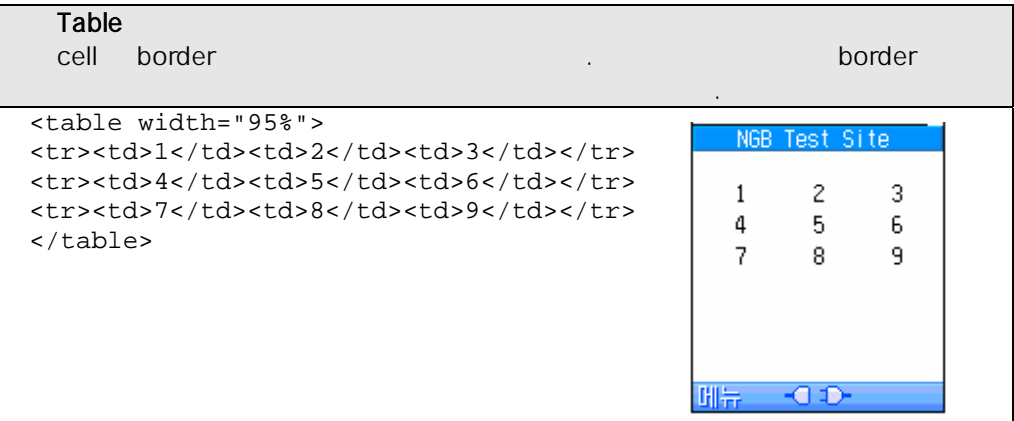

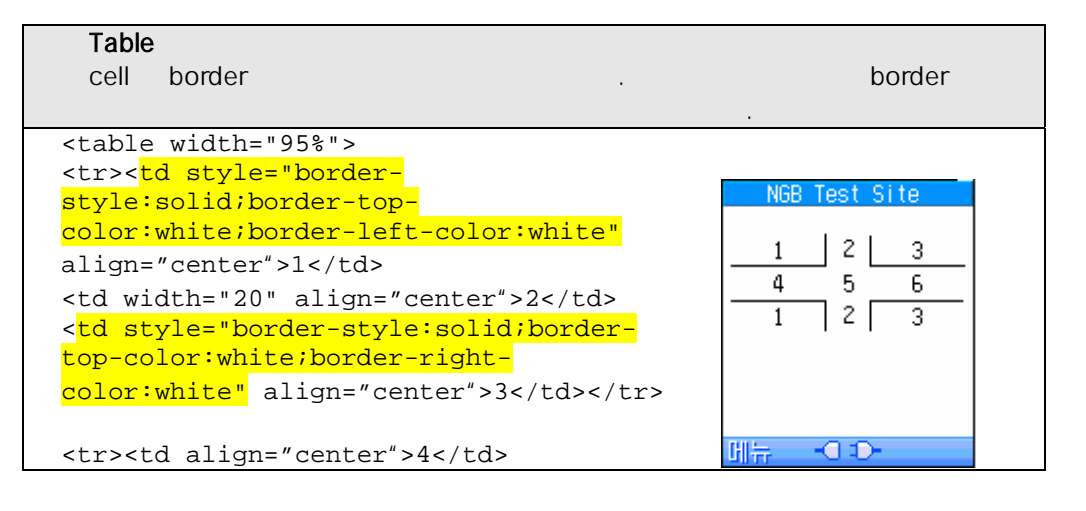

```
<td width="20" align="center">5</td> 
<td align="center">6</td></tr> 
<tr><td style="border-style:solid;border-bottom-
color:white;border-left-color:white" align="center">1</td> 
<td width="20" align="center">2</td> 
<td style="border-style:solid;border-bottom-
color:white;border-right-color:white" 
align="center">3</td></tr>
</table>
```
#### Table

```
<table width="95%"> 
                                                 NGB Test Site
<tr> 
<td style="border-style:solid;border-top-
                                               %채팅│別중권|꽃게임
color:white;border-left-color:white"> 
<img localsrc= 
                                               J뮤직 MATE © 그림
                                               國위치國뉴스⊗성안
"pict:///body/face/head_7"/> </td>
<td><img 
src="pict:///search/paper_10"/> </td>
<td style="border-style:solid;border-top-
color:white;border-right-color:white"> 
                                               開幕 - 100-
<img 
localsrc="pict:///core/media/game_07"/> </td>
\langletr>
<tr> 
<td><img src="pict:///music/quarterNote"/> </td>
<td><br />b>NATE</b></td>
<td><img localsrc="pict:///core/figure/square_5"/> </td>
\langle/tr>
<tr>
<td style="border-style:solid;border-bottom-
color:white;border-left-color:white"> 
<img localsrc="pict:///core/info/map_3"/> </td>
<td><img src="pict:///search/paper_11"/> </td>
<td style="border-style:solid;border-bottom-
color:white;border-right-color:white"> 
<img src="pict:///adult/kiss"/> </td>
\langle/tr>
</table>
```
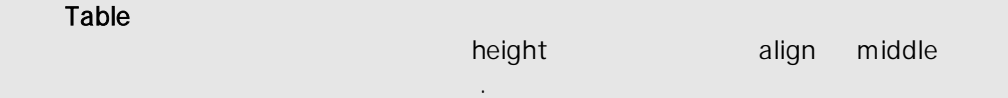

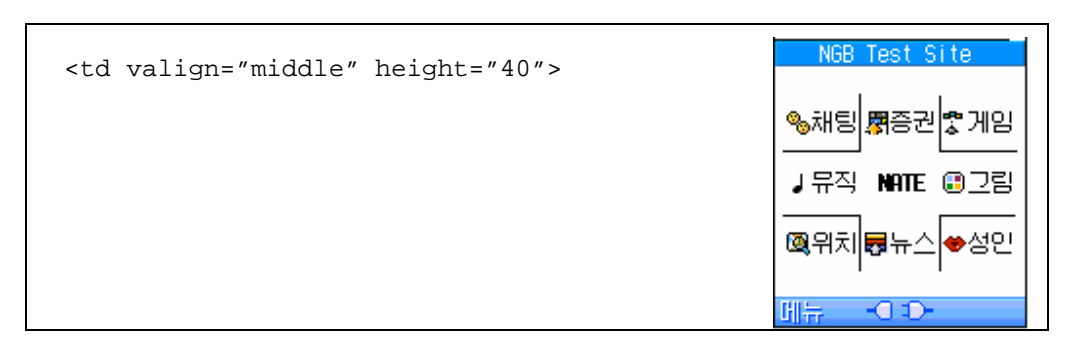

Tip

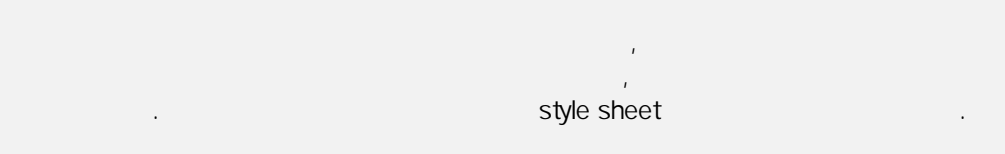

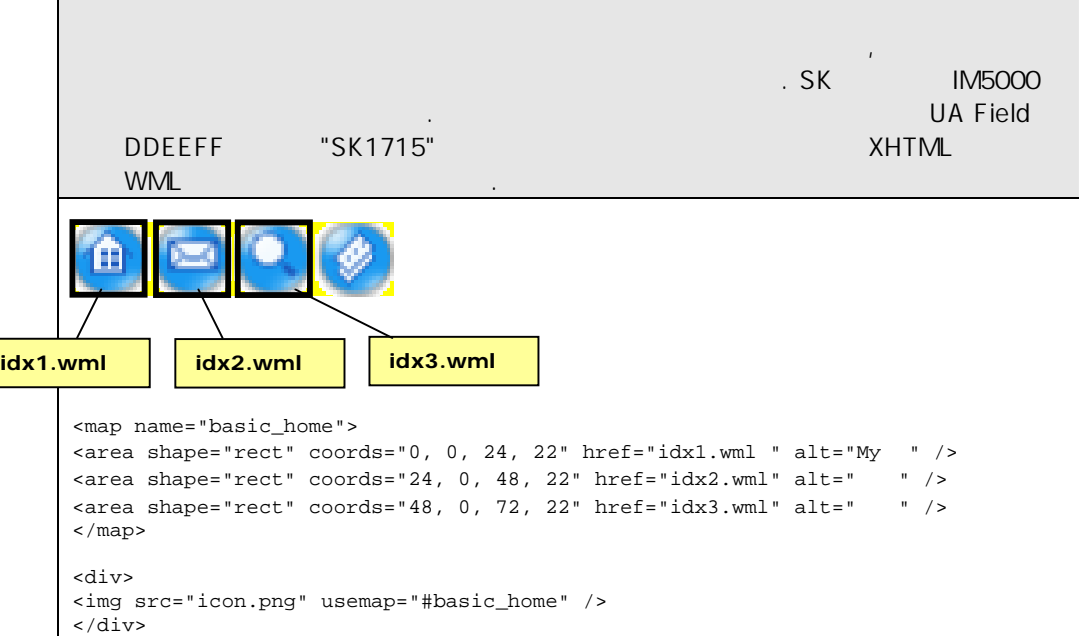

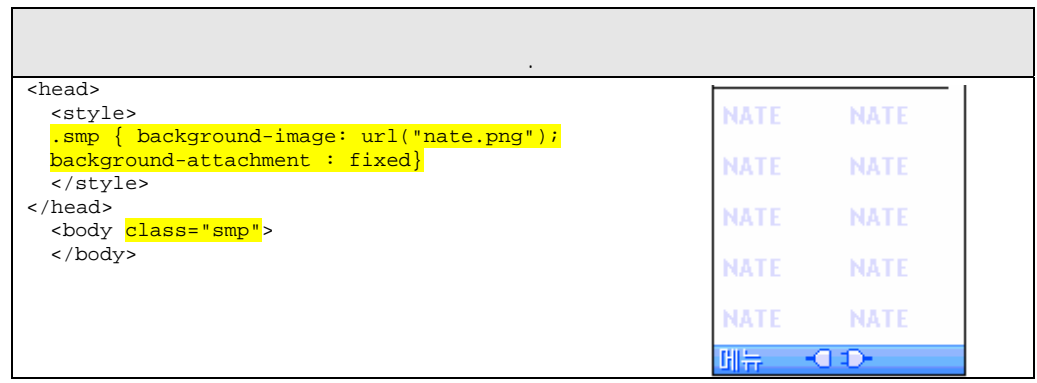

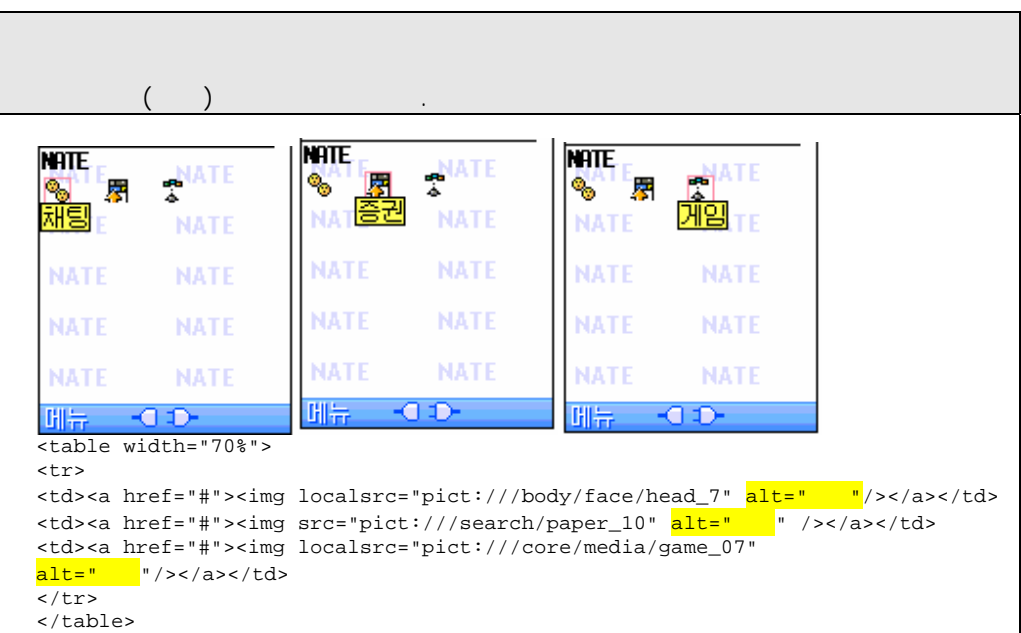

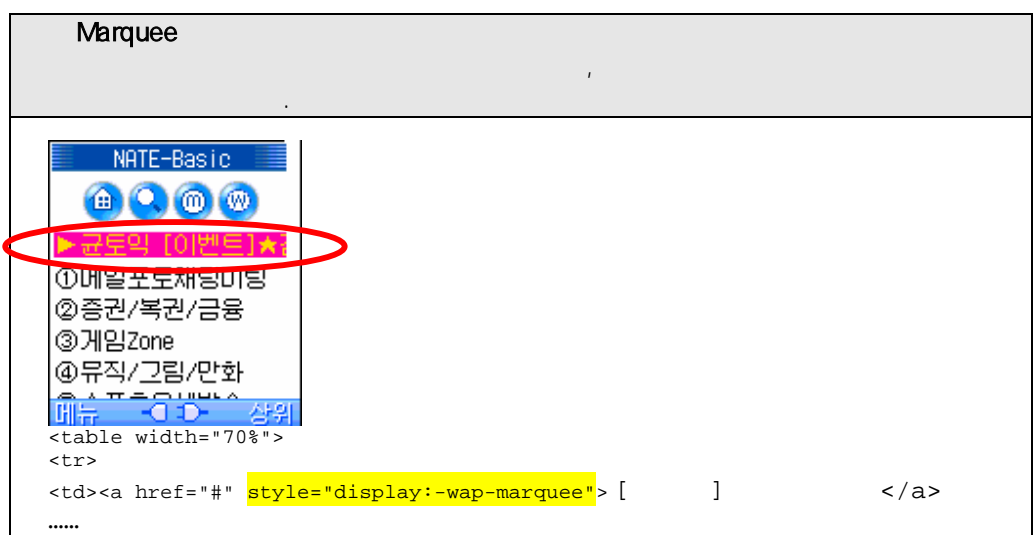

## NATE Widget

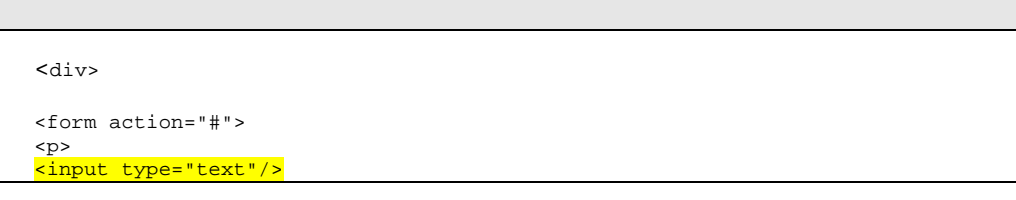

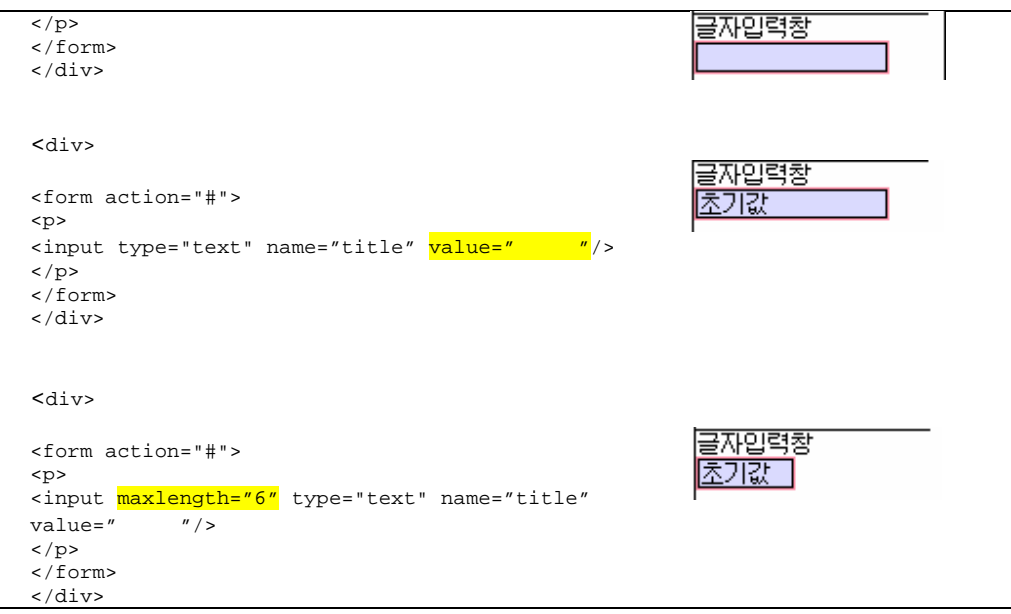

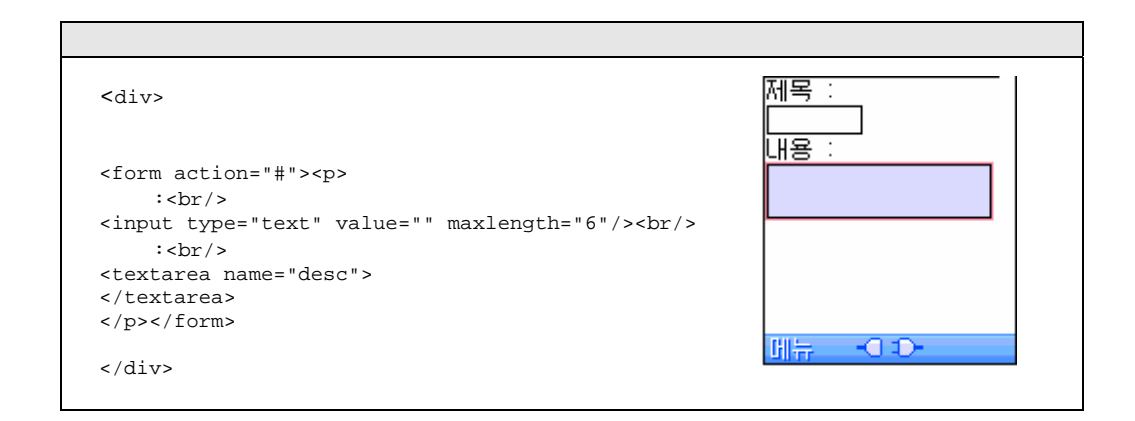

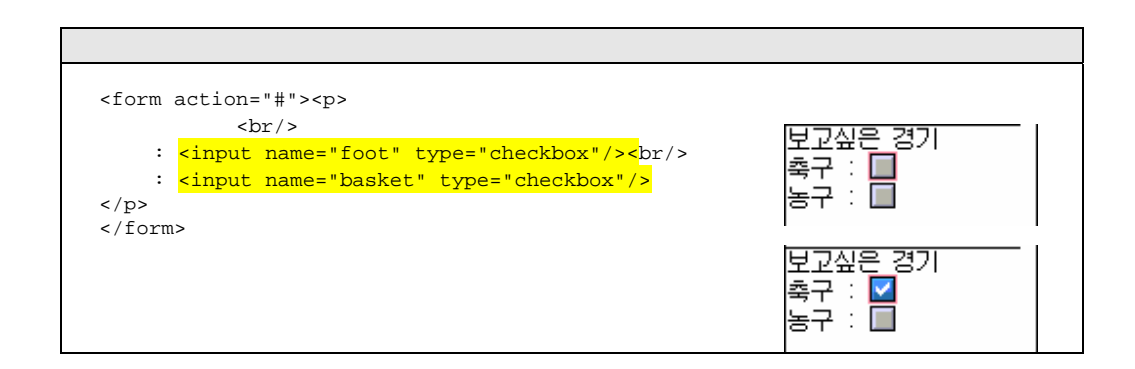

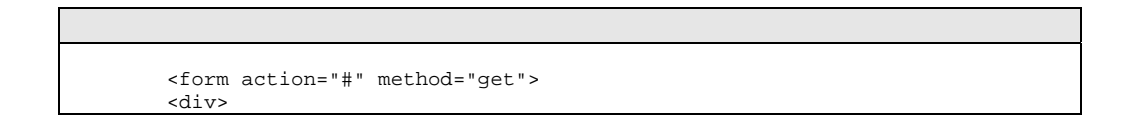

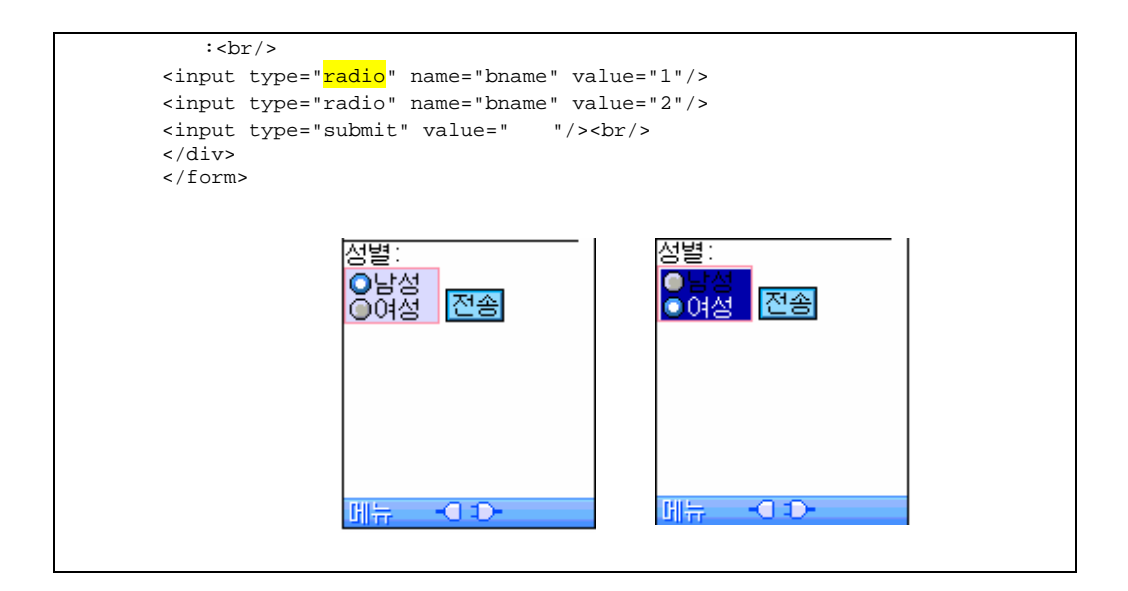

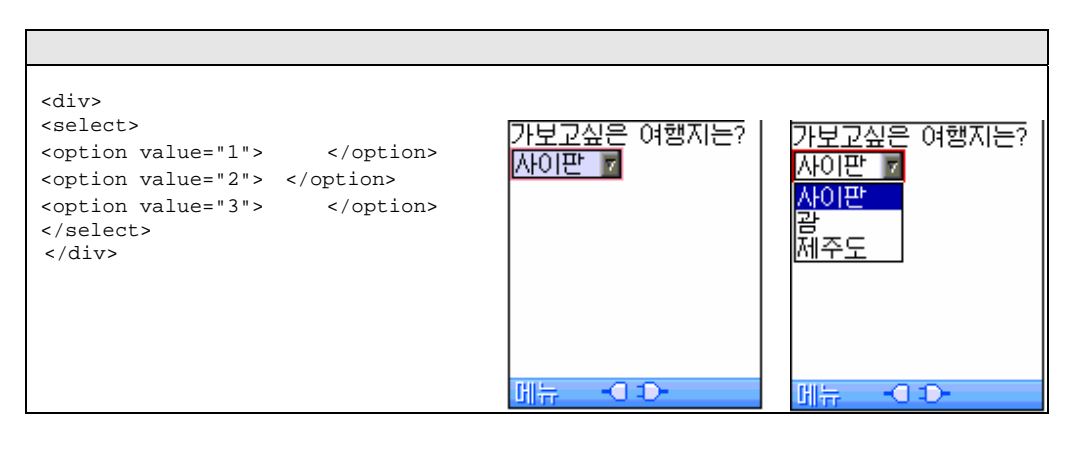

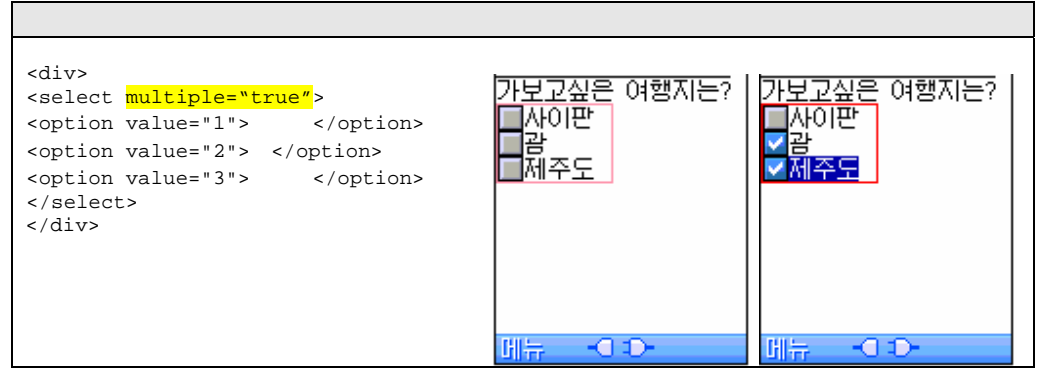

#### External CSS

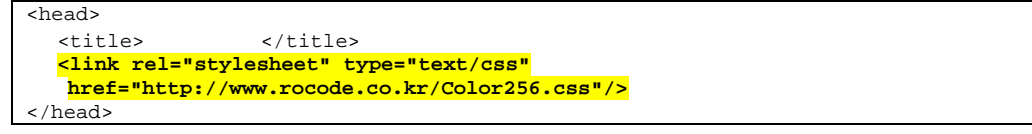

```
http://www.rocode.co.kr/Color256.css 의 내용
a {text-decoration:none; color:#00008b} 
do { text-decoration:none; color:#00008b; background:#afeeee;} 
body { height:100%; background:#afeeee; font-face: ; }
hr {color:#6495eb} 
table {background:#9370db; width:100%} 
table.01 {background:#87ceeb; width:100%} 
table.02 {background:#afeeee; width:100%} 
td {text-align:center; color:#ffffff;} 
td.left {text-align:left}
```
#### Tip

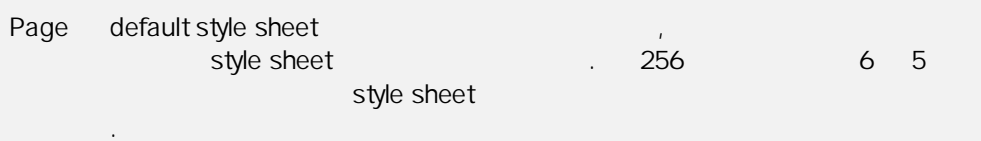

#### NATE Sample

위에서 설명된 내용을 응용하여 Nate 의 화면을 구성해 보도록하겠습니다.

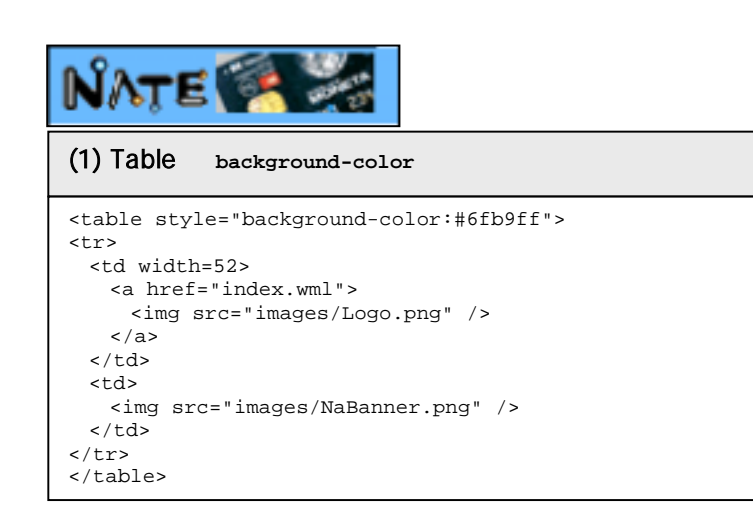

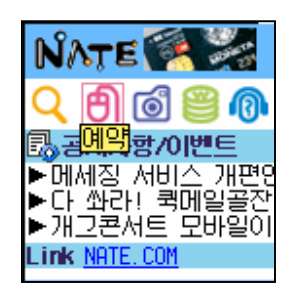

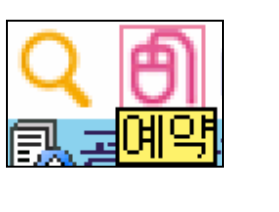

 $\langle$ img src="imag/S.png" alt=" "/>

#### **NATE Basic Sample**

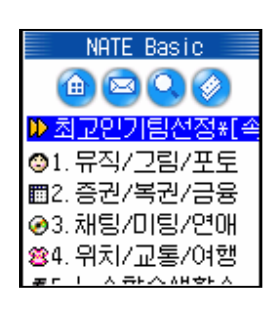

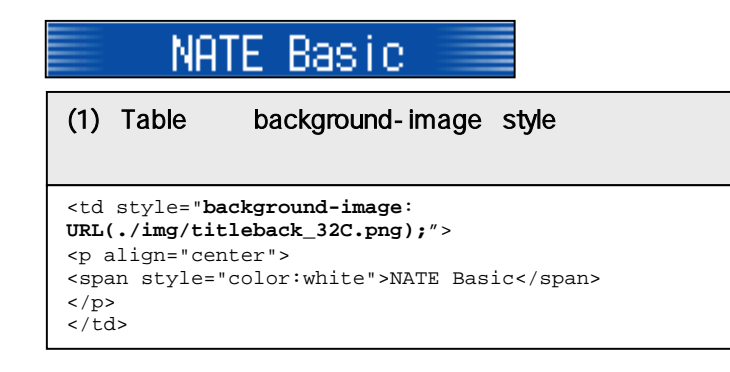

# **Chapter** 6

# WML to XHTML Migration

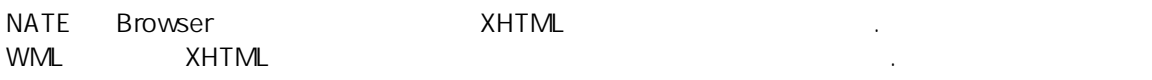

## **Prologue**

<!DOCTYPE html PUBLIC "-//WAPFORUM//DTD XHTML Mobile 1.0//EN" "http://www.wapforum.org/DTD/xhtml-mobile10.dtd">

### **Structure**

1. <wml>

<html>로 바꿔준다.

적용사항 없음.

- 2. <head>
- 3.  $\leq$  card  $>$

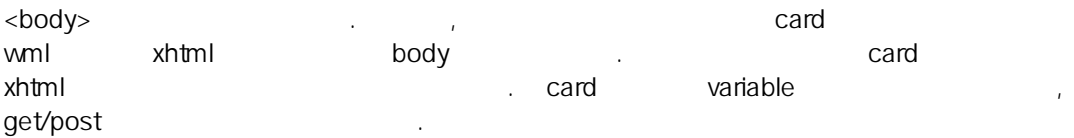

4. < card title="TEST">

card title <body title="TEST"> <title>TEST</title>

## **Anchor**

1. < do type="vnd.up" label=" "><go href="test xhtml"></do> <a accesskey="1"> <anchor><go href="section.xhtml"/>
</anchor> WML 에서 링크를 표시하는 방식들은 모두 다음과 같이 <a>를 사용해야합니다. <a href="section.xhtml">
</a>

## Input

1. < do > < input > variable

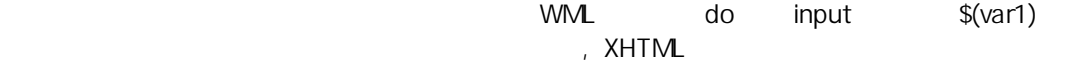

form

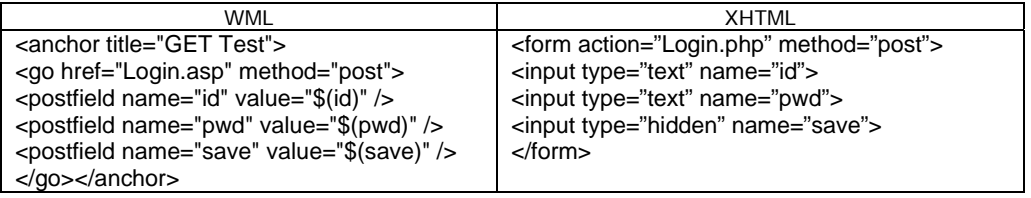

2. <setvar> <getvar> variable

입력값 처리 방식에 따라 사용하시길 권고합니다.

위와 마찬가지입니다. XHTML 에서는 모두 <form>과 <input>등의 HTML 에서와 같은 사용자

## **Marquee**

(marquee) XHTML marquee 동일한 효과를 낼수 있습니다.

. 한 달은 서비스트가 길어 화면을 넘는 경우, 사용자에 의해 선택되었을 때 이 사용자에 의해 선택

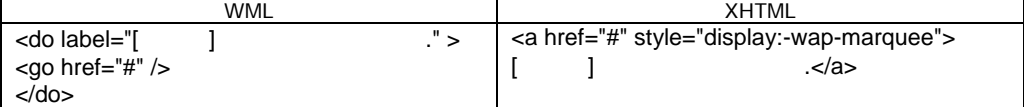

## **WMLScript**

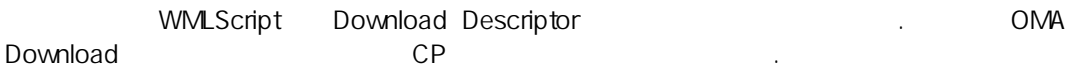

## Event

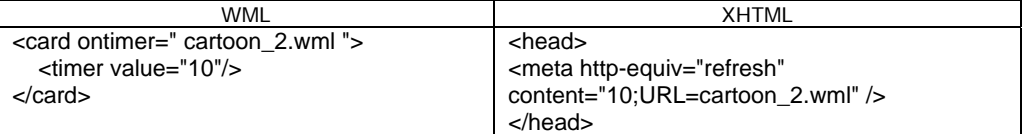

# Appendix **A**

# Pictogram

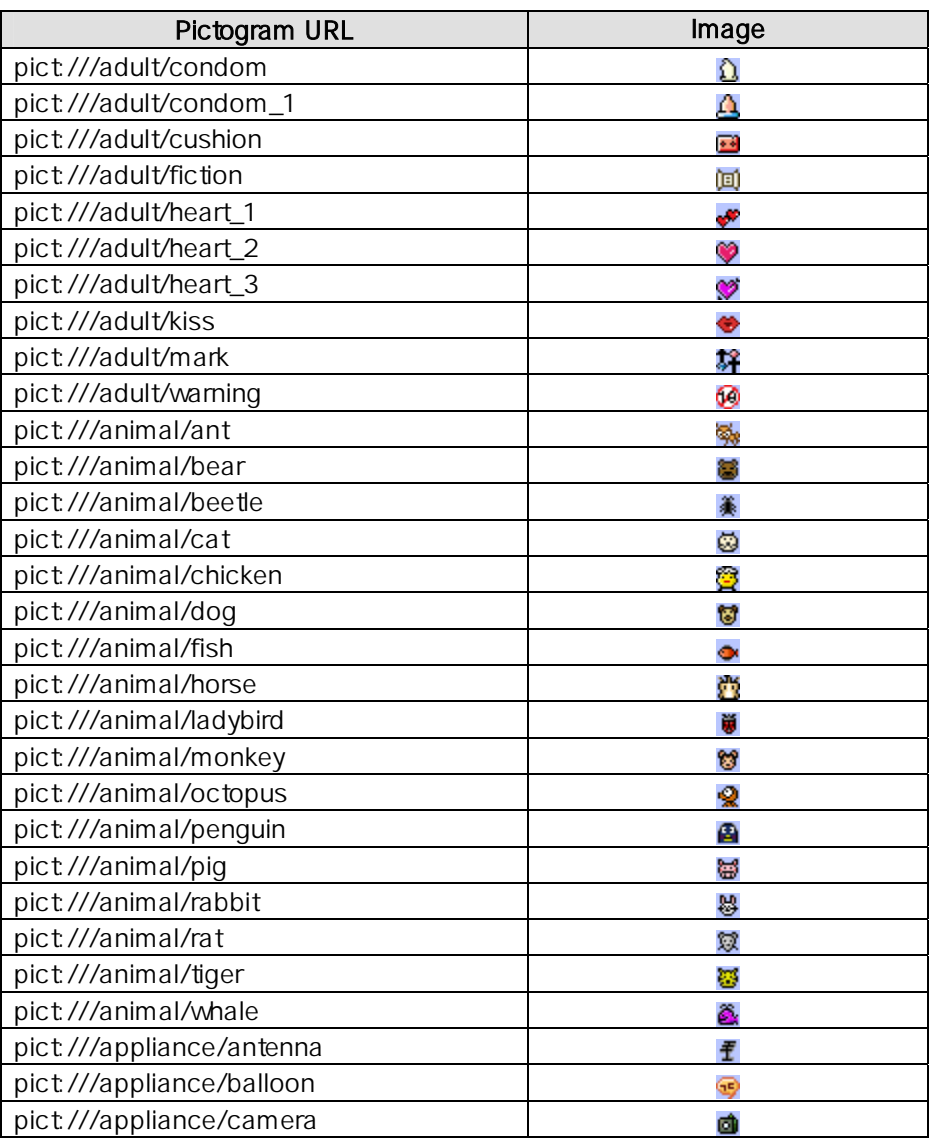

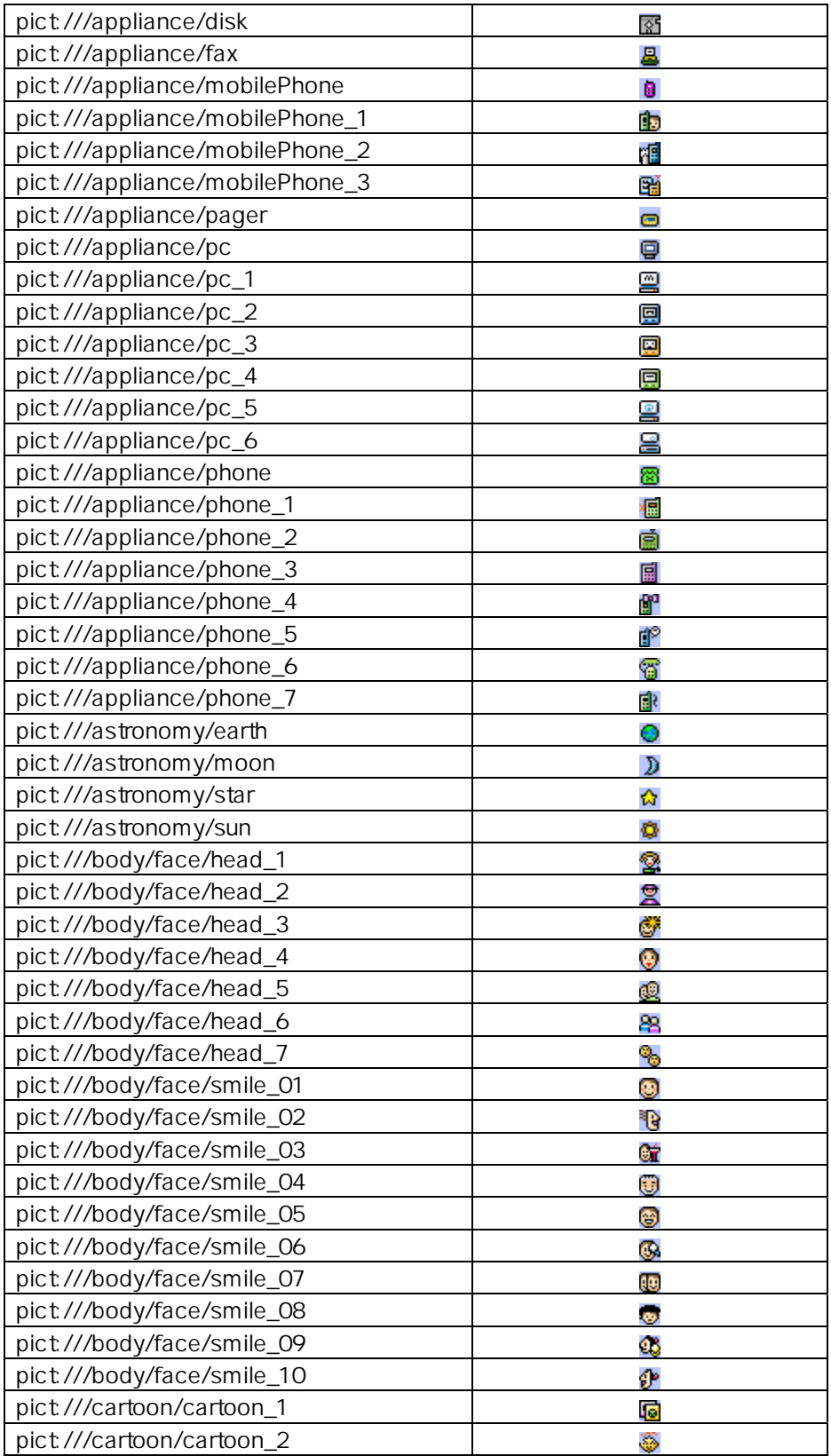

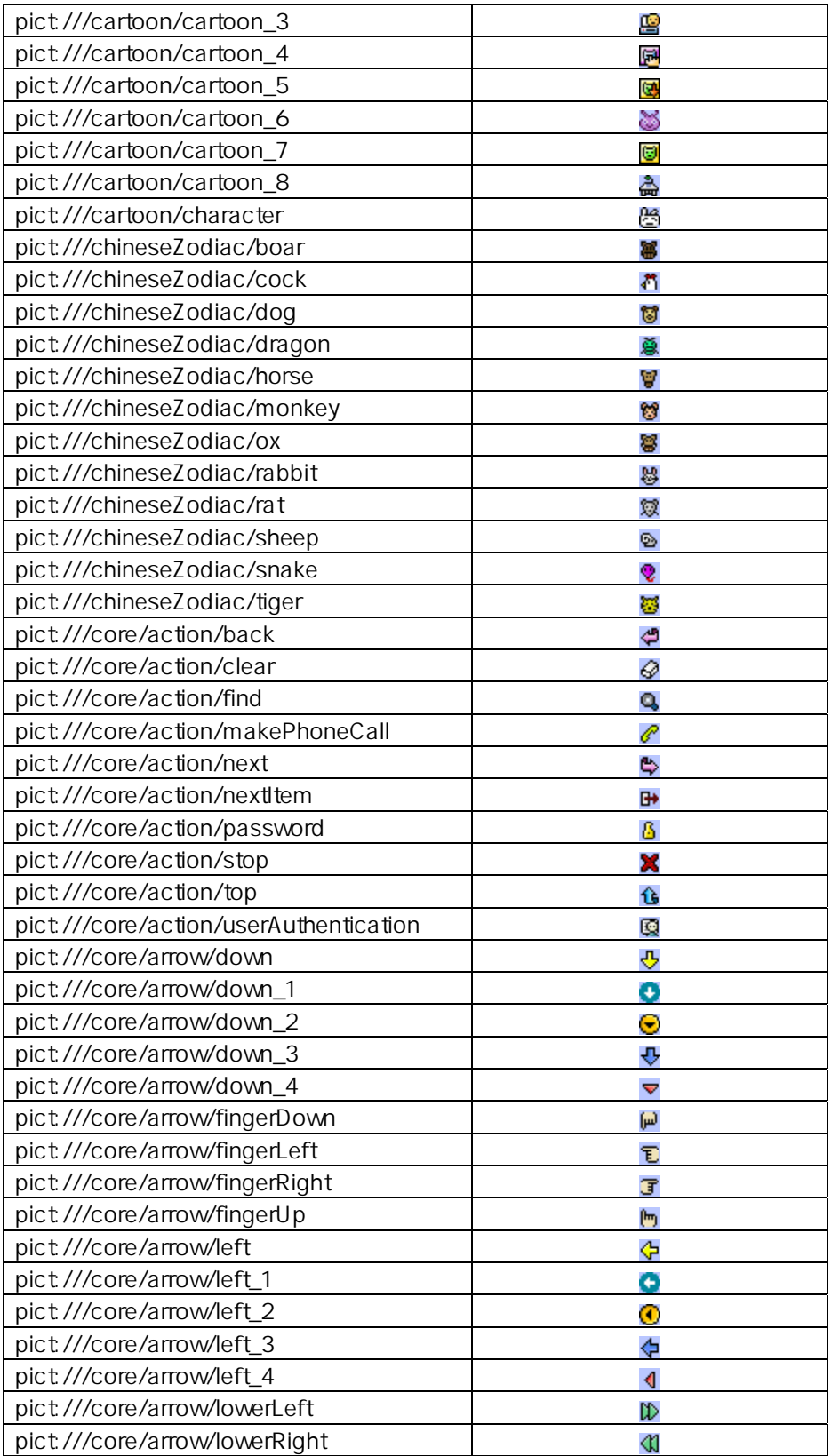

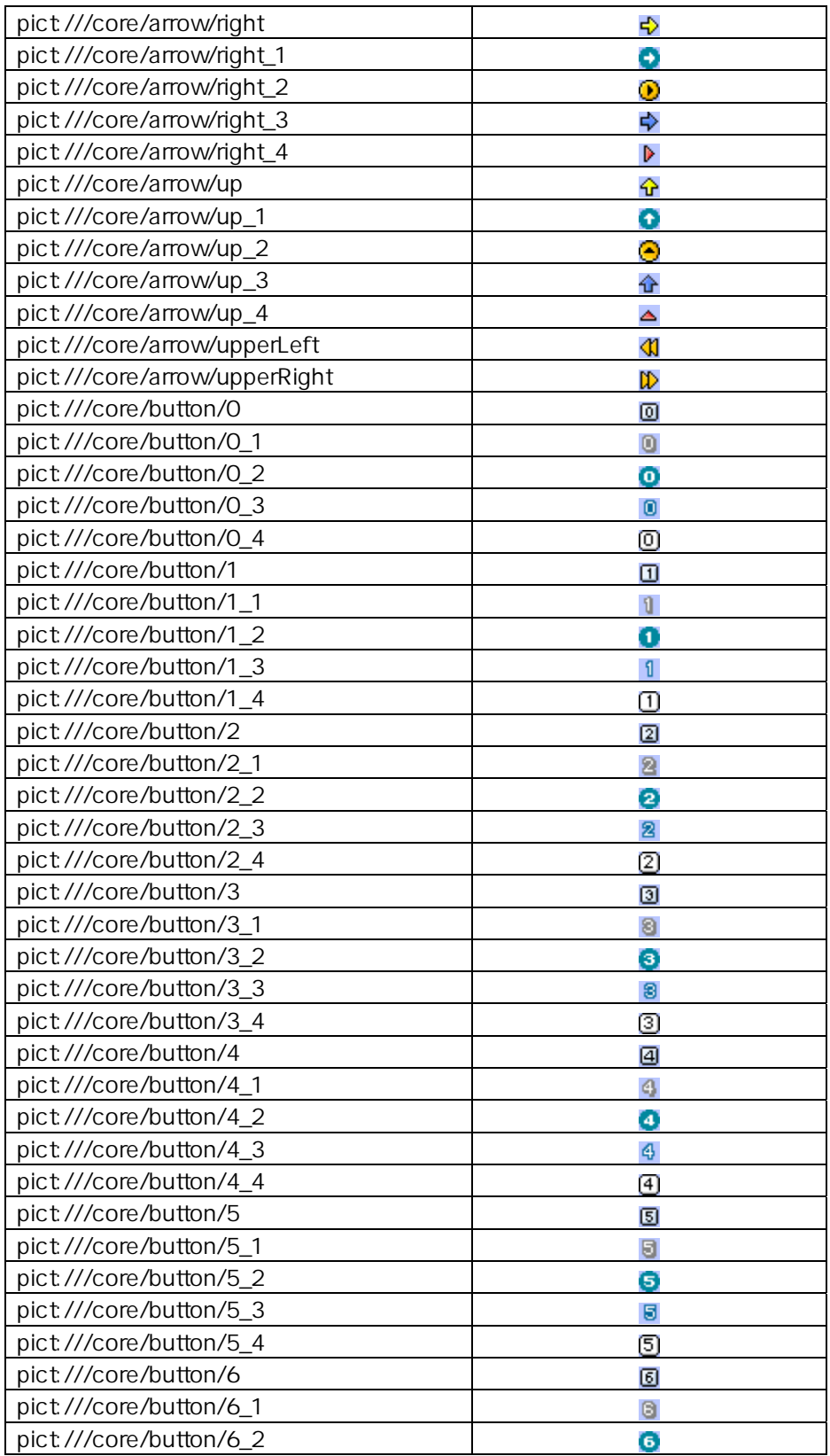

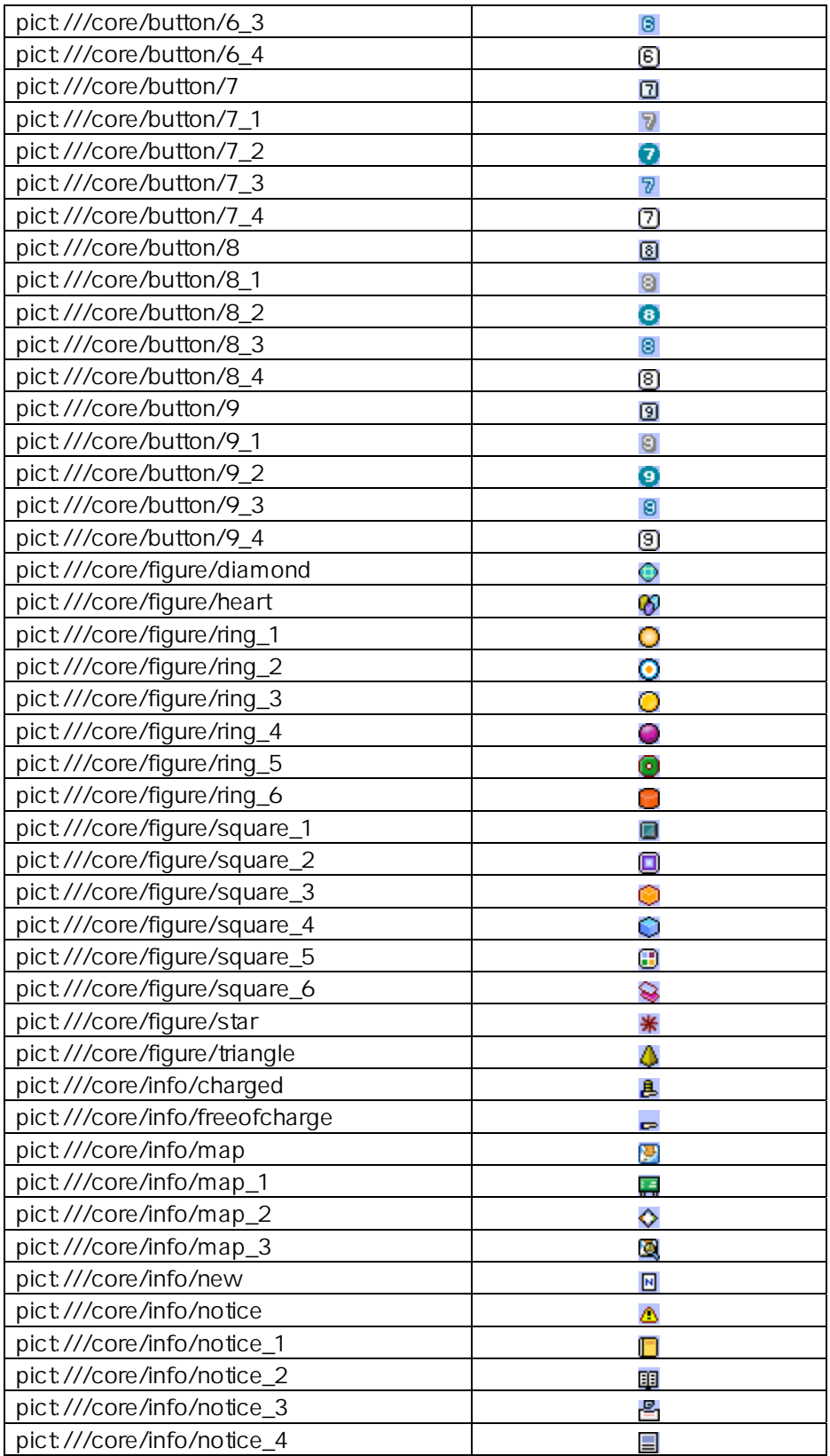

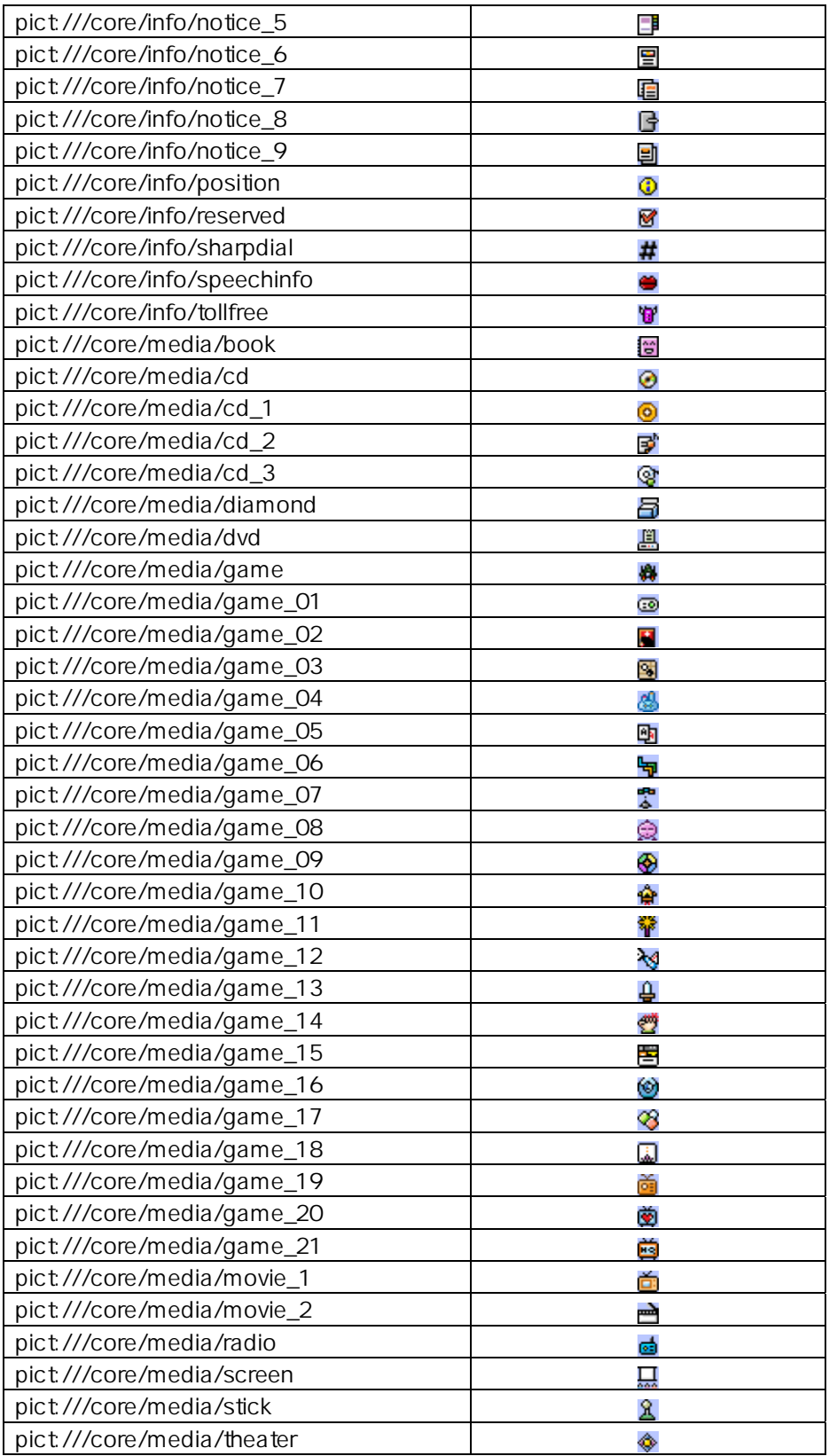

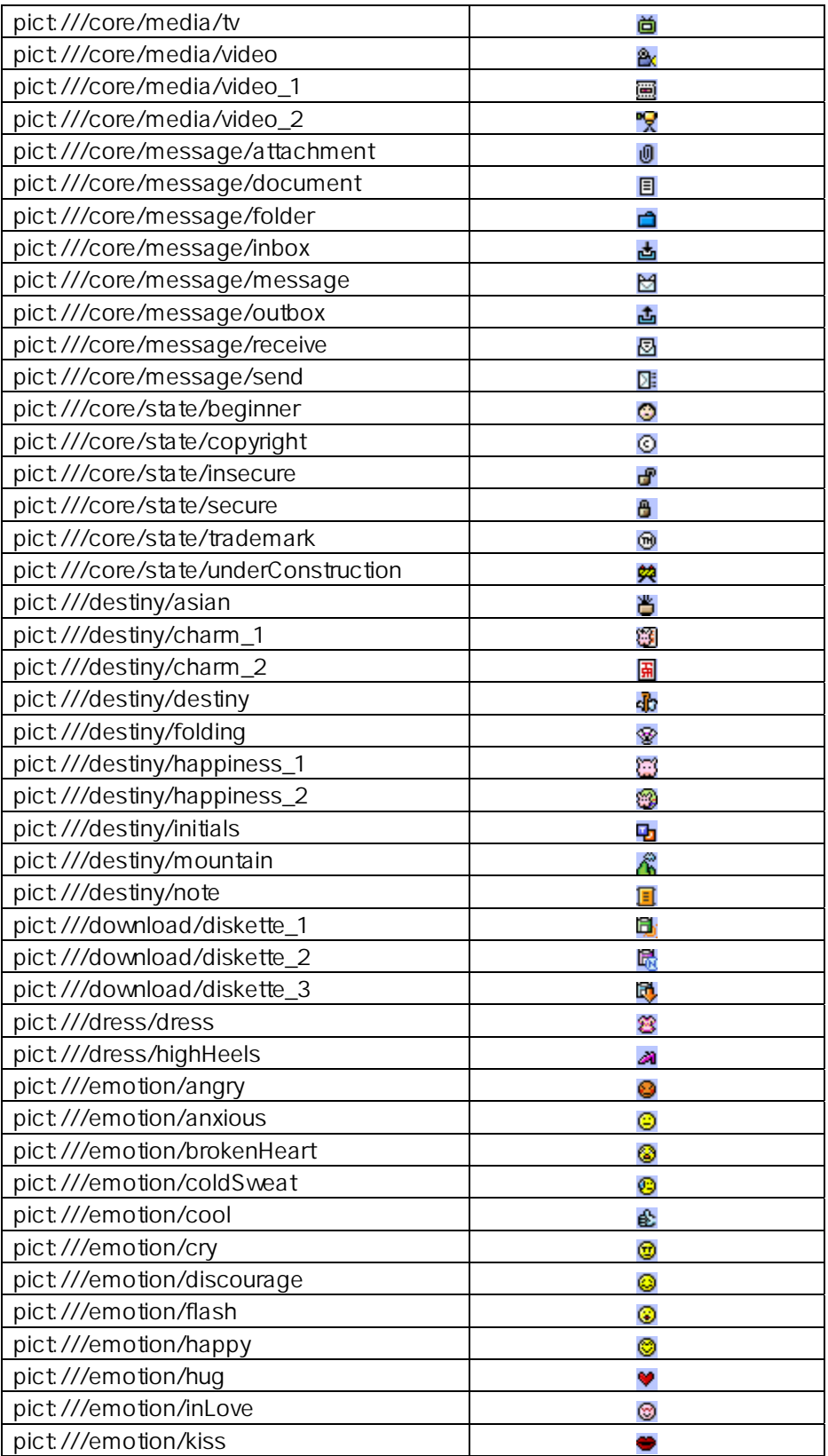

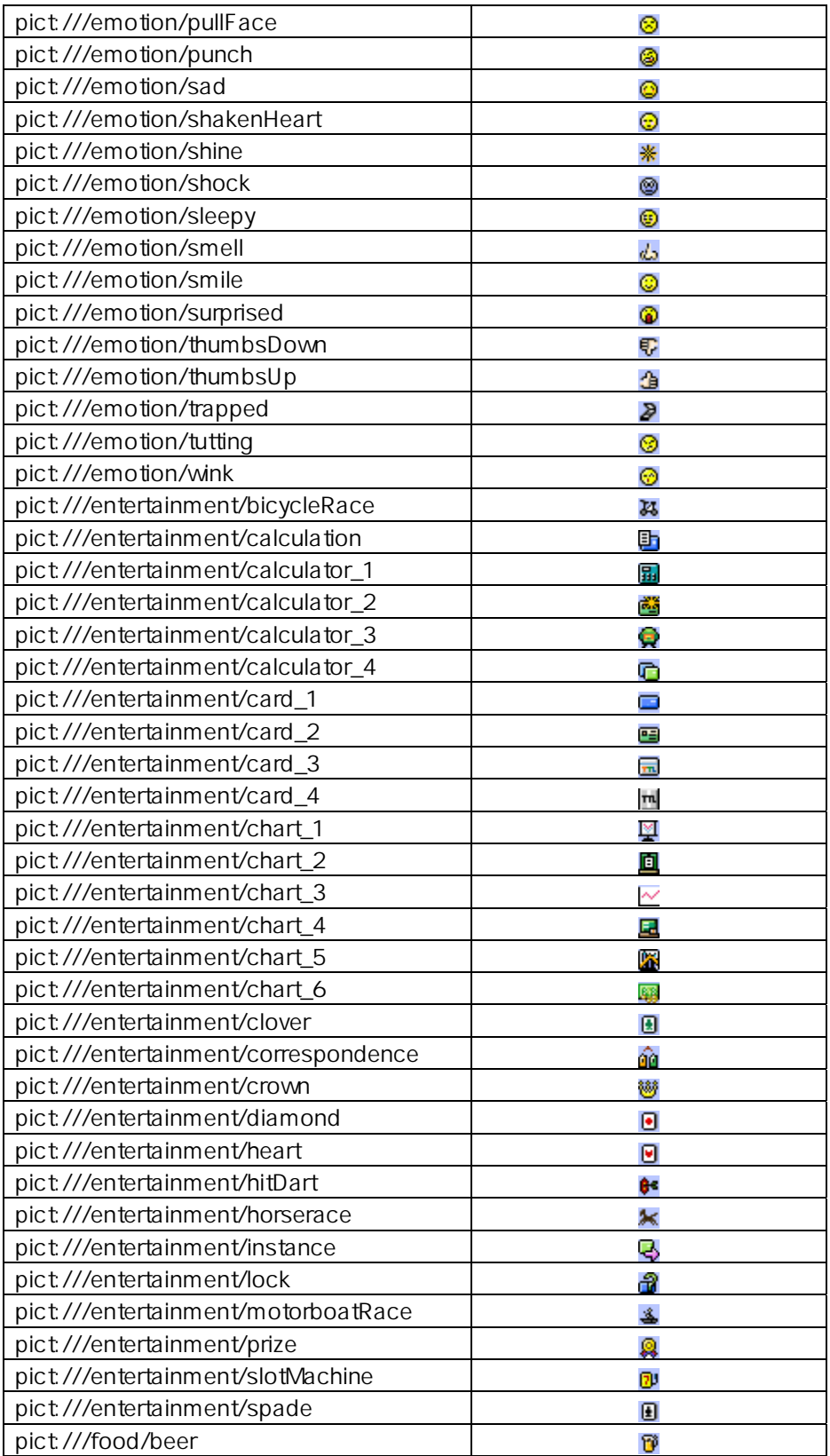

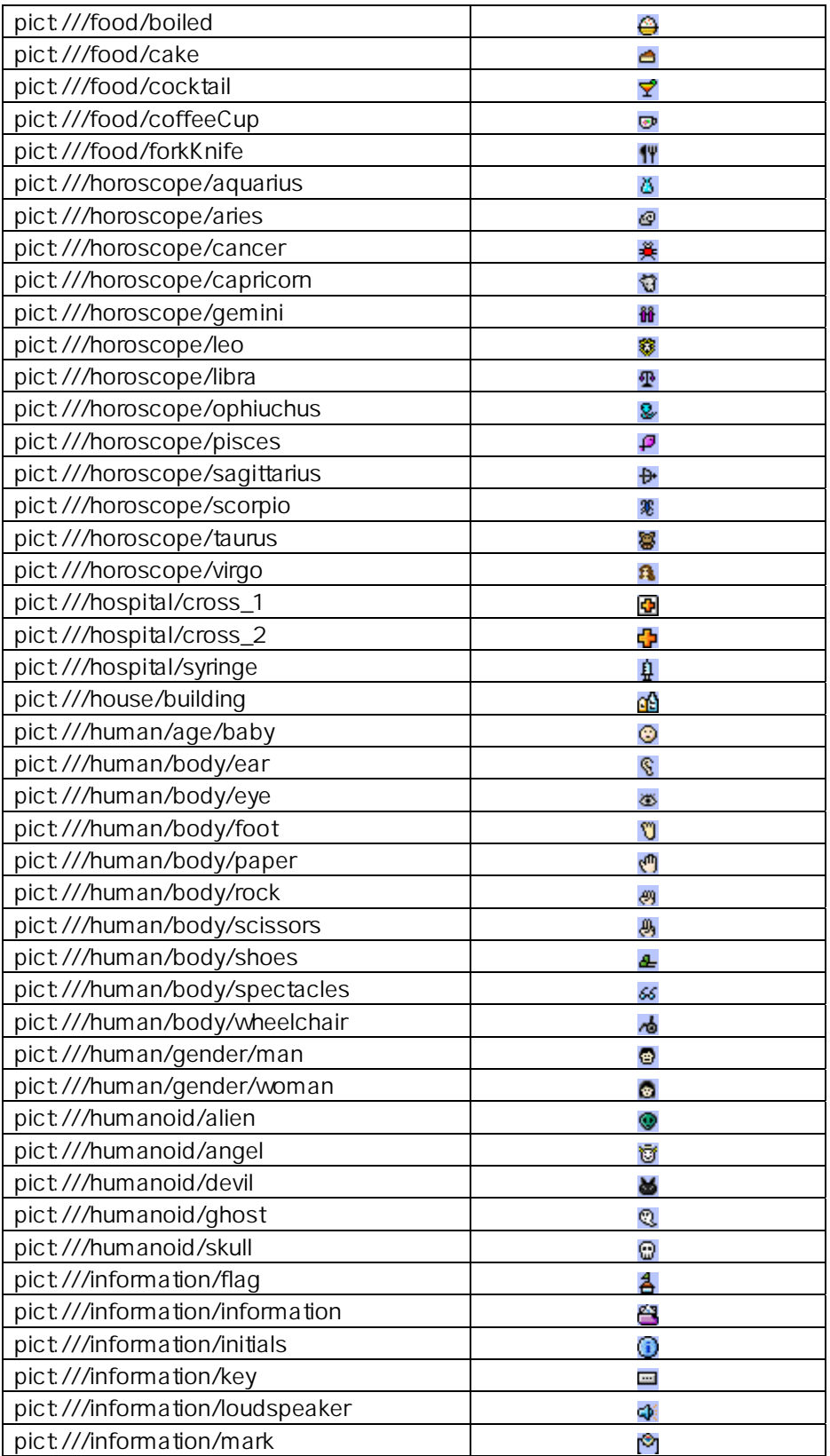

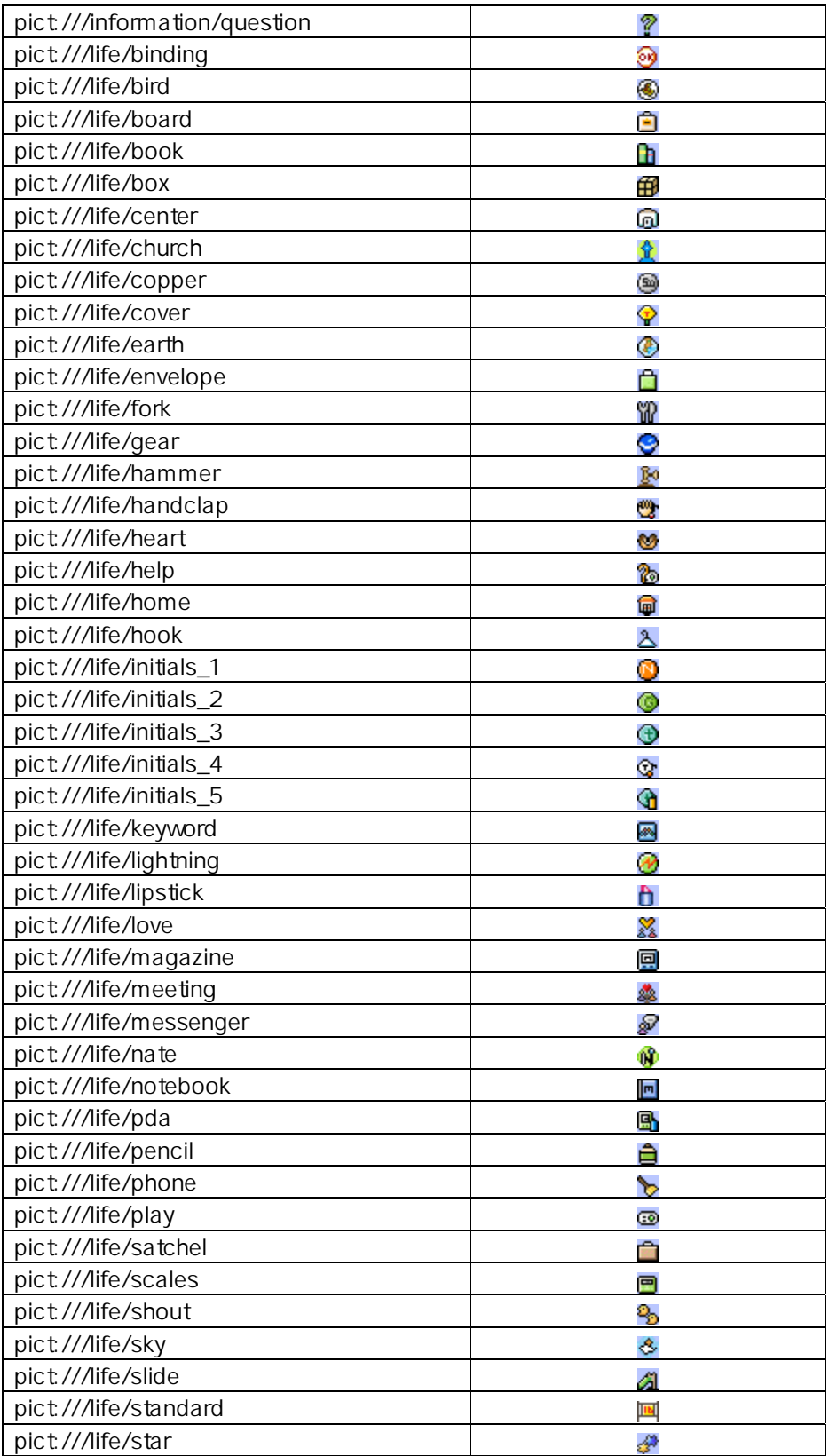

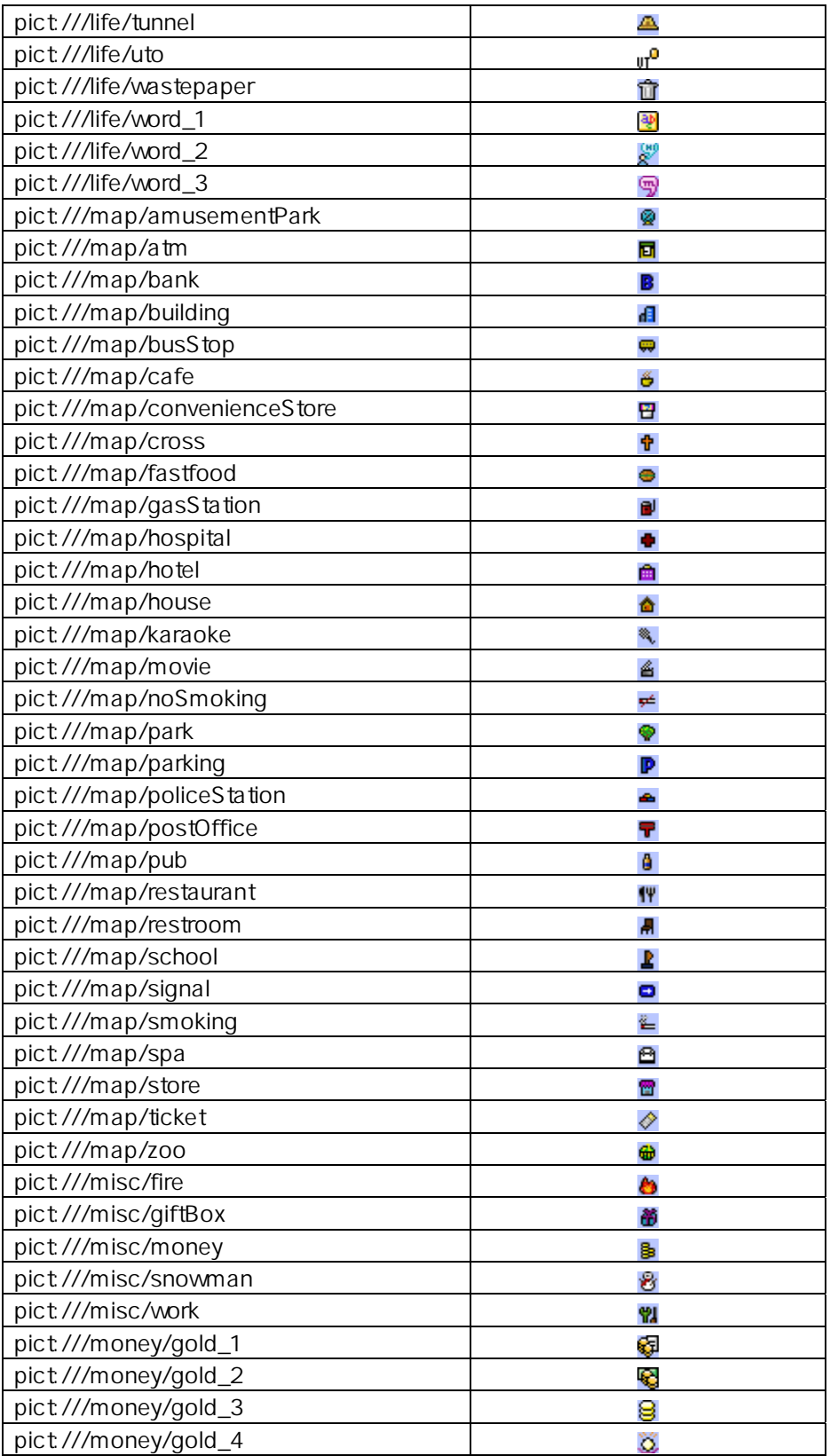

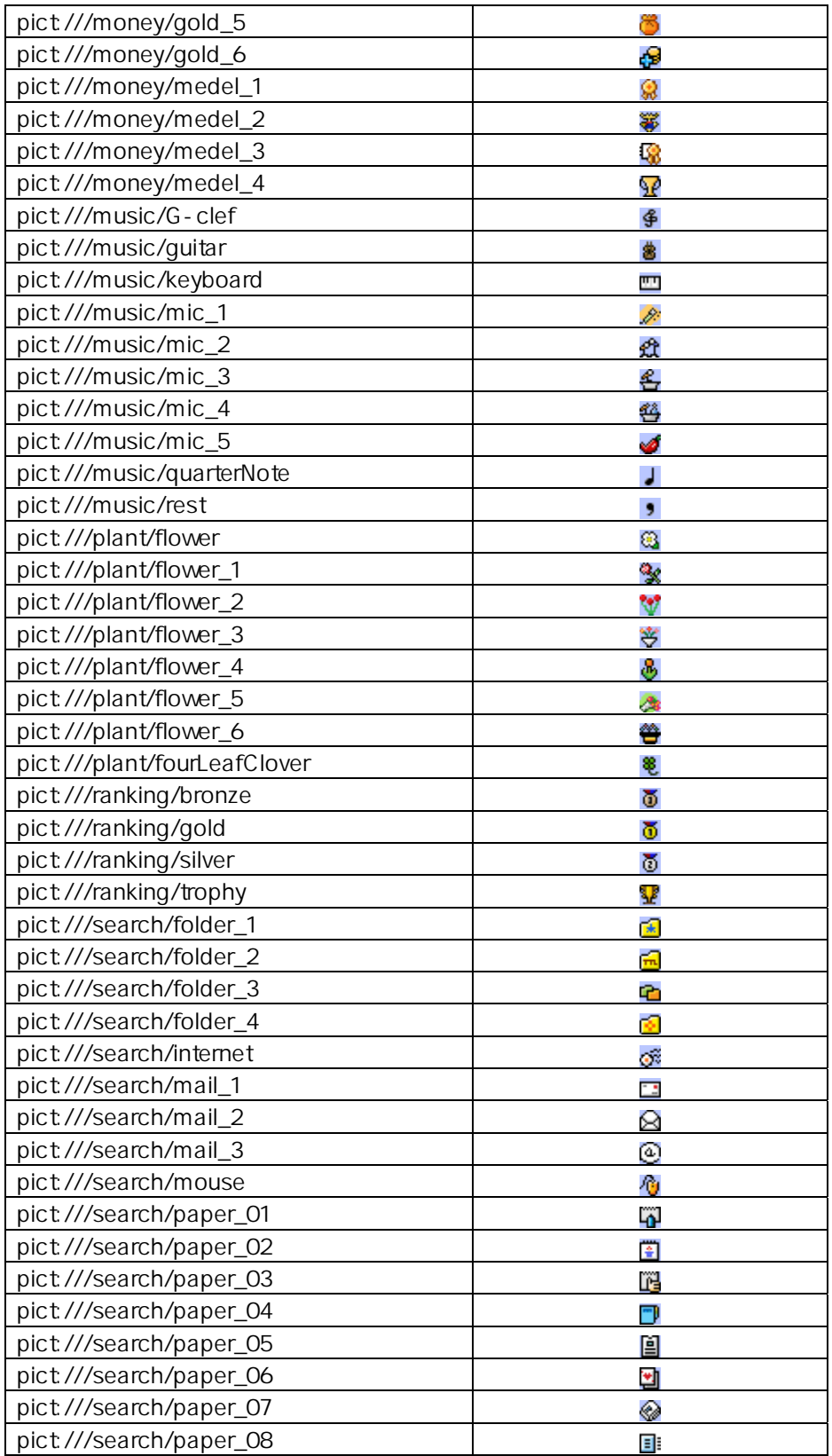

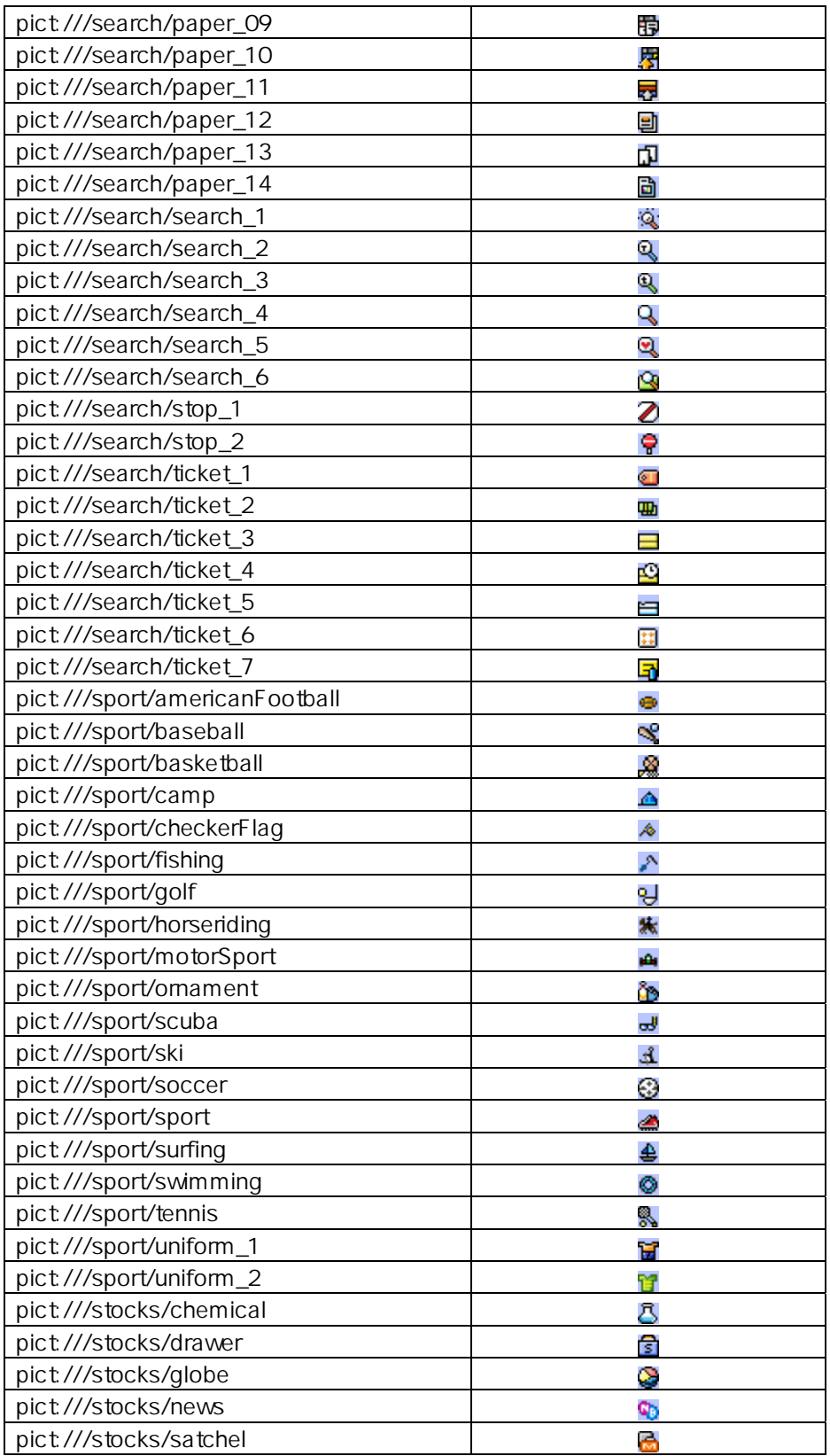

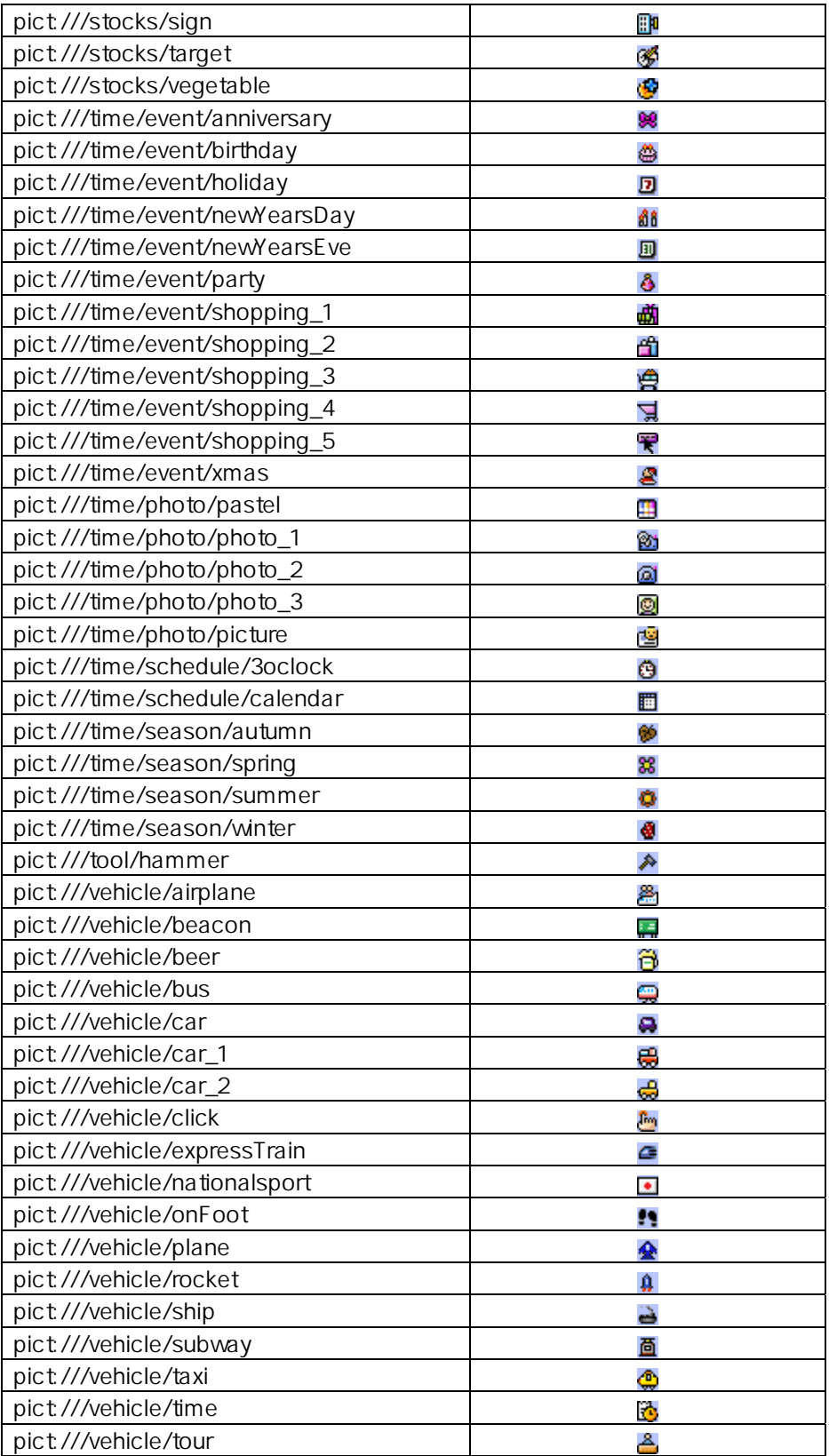

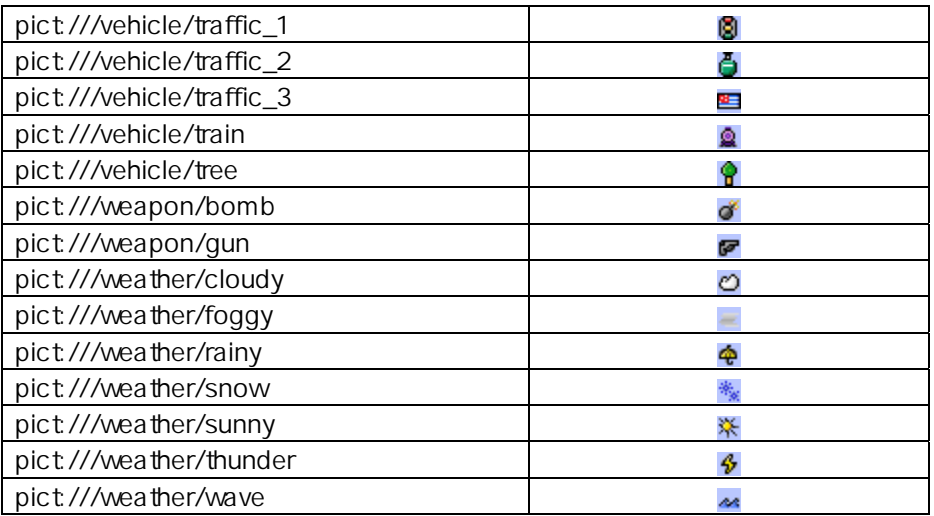

# **Appendix** B

# **Icon**

## **Icon** 서버 **URL http://wap.nate.com/ngb/img**

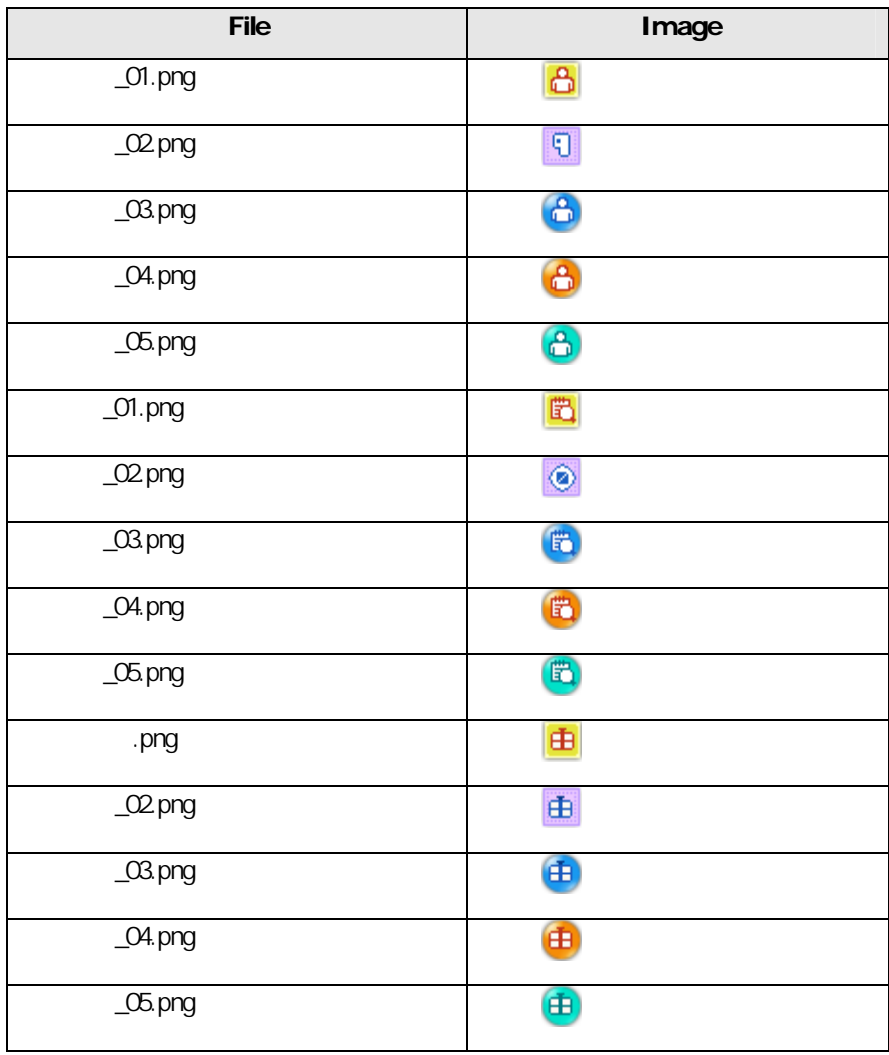

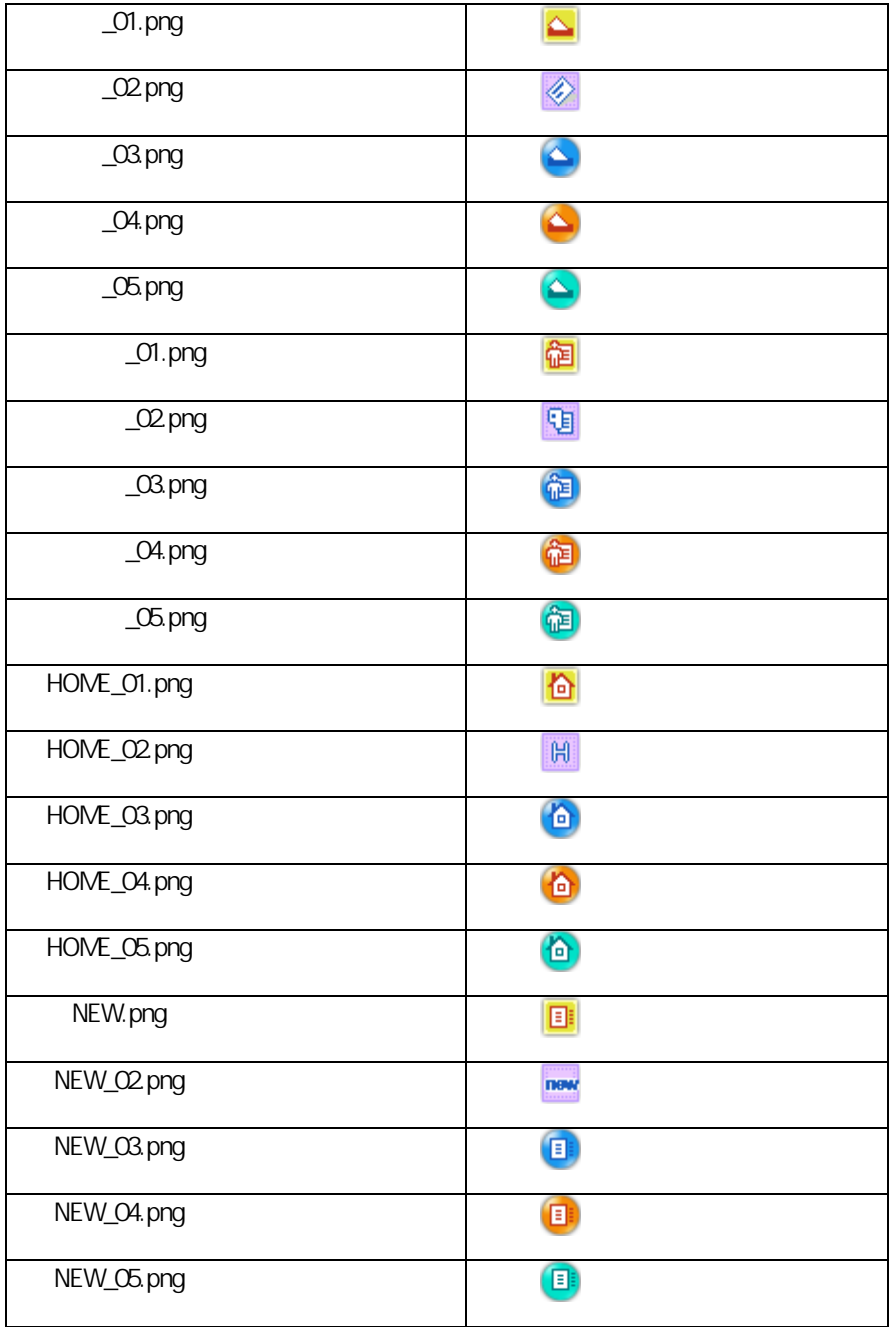

# **Appendix** C

## Reference

#### WML 2

Wireless Markup Language Version 2.0 http://www.wapforum.org CSS-L1

CSS Level 1 Specification, W3C Recommendation 17 December 1996 http://www.w3c.org

#### CSS-L2

CSS Level 2 Specification, W3C Recommendation 12 May 1998 http://www.w3c.org

#### CSS-L3

CSS Level 3 Paged Media Specification, W3C Working Draft 28 September 1999, http://www.w3c.org

#### SYNTAX-CSS

Syntax of CSS rules in HTML's "Style" attribute, W3C Working Draft 5 March 2001, http://www.w3c.org

#### **WCSS**

"WAP CSS Specification", WAP Forum, WAP-239-WCSS. http://www.wapforum.org